# **Manual de usuario**

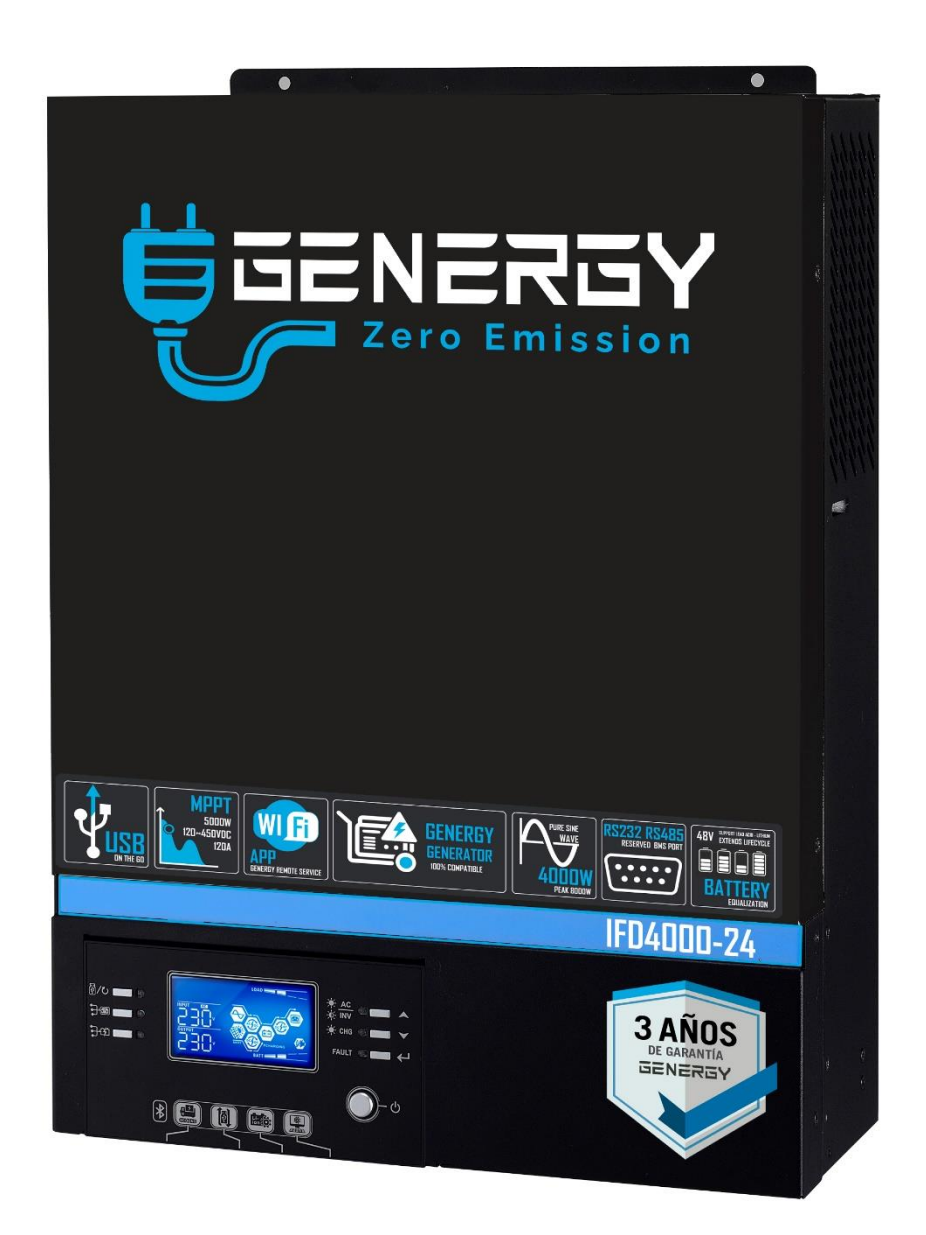

# **1.5/4KW/6KW INVERSOR SOLAR / CARGADOR**

# **INDICE**

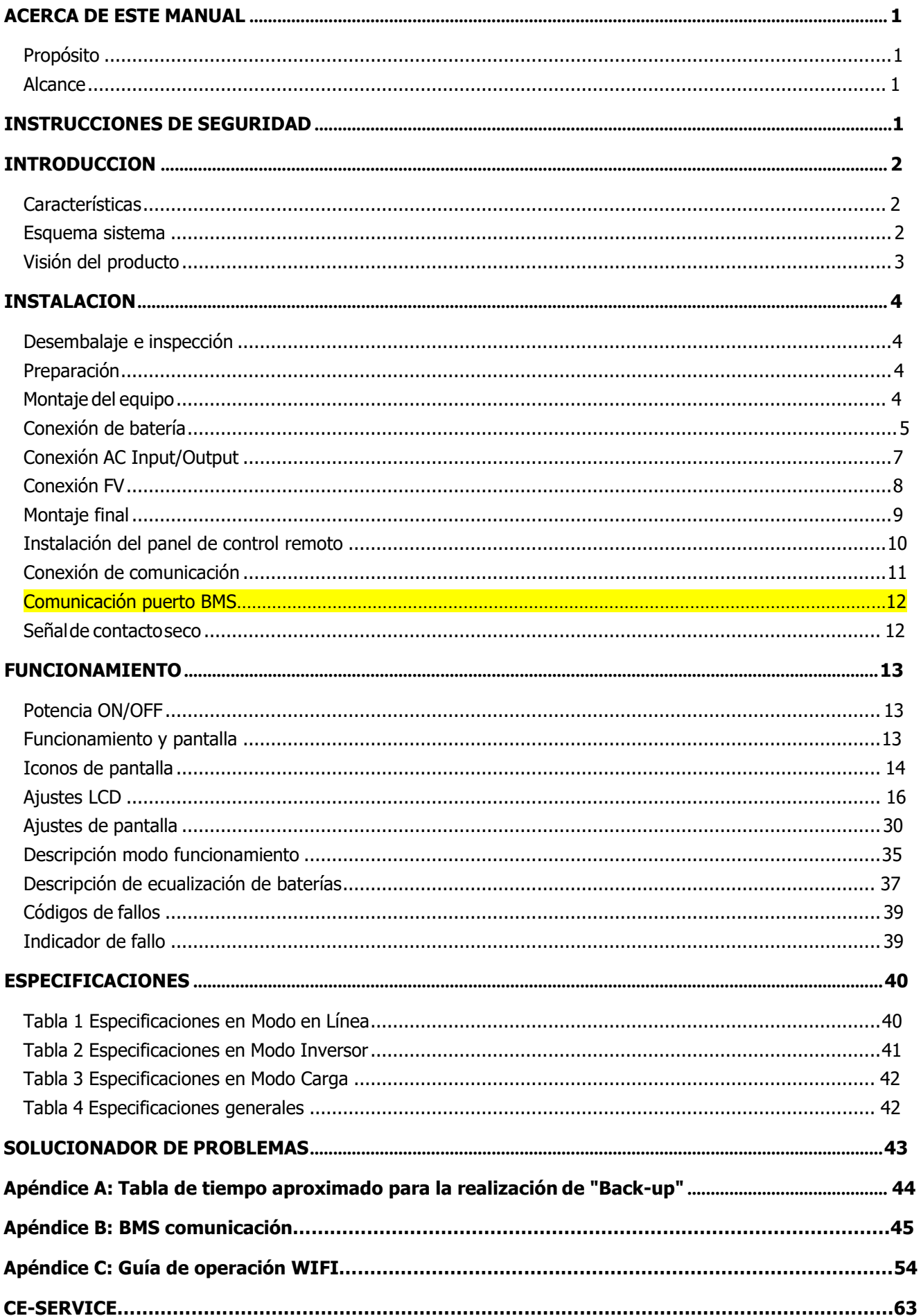

# <span id="page-2-1"></span><span id="page-2-0"></span>**SOBRE ESTE MANUAL**

### **Propósito**

<span id="page-2-2"></span>Este manual describe el montaje, instalación, funcionamiento y la solución de problemas del inversor. Por favor, lea cuidadosamente este manual antes de realizar el montaje y la puesta en marcha del equipo. Consérvelo para referencias futuras.

### **Alcance**

Este manual proporciona directrices de seguridad e instalación, así como información sobre herramientas y cableado.

### **INSTRUCCIONES DE SEGURIDAD**

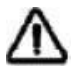

#### <span id="page-2-3"></span>**ADVERTENCIA: Este capítulo contiene importantes instrucciones de seguridad y funcionamiento. Lea y guarde este manual para referencia futura.**

- 1. Antes de usar la unidad, lea las instrucciones e indicaciones de seguridad de la unidad, las baterías y las secciones correspondientes de este manual.
- 2. **CUIDADO** Para reducir el riesgo de daños, cargue solo baterías recargables del tipo plomo-ácido. Otro tipo de baterías podrían explotar, causando daños personales y materiales.
- 3. No desmonte la unidad. Llévelo a un servicio de reparación cualificado cuando necesite una revisión o reparación. Un remontaje incorrecto puede resultar en riesgo de descargas eléctricas o incendios.
- 4. Para reducir el riesgo de descarga eléctrica, desconecte todos los cables antes de realizar cualquier tipo de mantenimiento o limpieza. Apagar la unidad no reducirá este riesgo.
- 5. **CUIDADO** Sólo personal cualificado puede instalar este equipo con baterías.
- 6. **NUNCA** cargue una batería congelada.
- 7. Para un funcionamiento óptimo de este inversor/cargador, por favor siga las especificaciones para seleccionar el tamaño de cable apropiado. Es muy importante para el funcionamiento del inversor.
- 8. Sea muy cuidadoso cuando trabaje con herramientas de metal encima o alrededor de baterías. Existe un riesgo potencial de que se caiga una herramienta, salgan chispas y se produzca un cortocircuito en la batería u otras partes eléctricas, lo que podría causar una explosión.
- 9. Por favor, siga estrictamente el procedimiento de instalación cuando quiera desconectar terminales AC o DC. Por favor, diríjase a la sección **INSTALACIÓN** de este manual para más detalles.
- 10. Un fusible de 150A se suministra como protección ante sobretensiones de batería.
- 11. **INSTRUCCIONES DE TOMA A TIERRA** Este inversor/cargador debe de estar conectados a un sistema de cableado con toma a tierra permanente. Asegúrese de cumplir con los requerimientos.
- 12. **NUNCA** permita que la salida AC y la entrada DC se cortocircuiten. NO se conecte a la red pública cuando se den cortocircuitos de entrada DC.
- 13. **¡¡Atención!!** Sólo personas cualificadas están preparadas para hacer funcionar este equipo. Si persisten errores tras utilizar la tabla de resolución de problemas, por favor envíe este inversor/ cargador de vuelta a su proveedor local o a su servicio técnico para un mantenimiento adecuado.
- 14. **CUIDADO:** Como este inversor no está aislado, solo son aceptables tres tipos de módulos fotovoltaicos: monocristalino, policristalino con clasificación clase A y módulos CIGS. Para evitar cualquier falla de funcionamiento, no conecte ningún módulo fotovoltaico con posibles fugas de corriente al inversor. Por ejemplo, los módulos FV conectados a tierra causarán fugas de corriente al inversor. Cuando use módulos CIGS, asegúrese de que NO haya conexión a tierra.
- 15. **CUIDADO:** Se requiere el uso de la caja de conexiones PV con protección contra sobretensiones. De lo contrario, dañará el inversor cuando un rayo impacte en los módulos fotovoltaicos.

# <span id="page-3-0"></span>**INTRODUCCION**

Este equipo es un inversor/cargador multifunción que combina funciones de inversor, regulador de carga solar MPPT y cargador para ofrecer soporte de energía ininterruptible con un tamaño apto para su transporte. Su pantalla ofrece botones de fácil acceso configurables por el usuario que permiten gestionar lacorriente de carga de la batería, la prioridad AC/Solar y elegir el voltaje de entrada aceptable basado en diferentes aplicaciones.

### <span id="page-3-1"></span>**Características**

- Inversor de onda senoidal pura
- intervalo de voltaje de entrada configurable para electrodomésticos y ordenadores personales
- mediante ajuste LCD Prioridad AC/Solar configurable vía ajuste en la pantalla LCD.
- Compatible con el voltaje de la red pública o la potencia de un generador.
- Auto reinicio mientras la AC se recupera.
- Protección ante sobrecarga/sobrecalentamiento/cortocircuito.
- Diseño del cargador de batería inteligente para optimizar el funcionamiento de la batería.
- Función de inicio en frío.
- Módulo de control LCD extraíble
- Puerto de comunicación inversa para BMS (RS485, CAN-BUS, RS232)
- Monitorización móvil WIFI (requiere APP), función OTG USB, filtros de
- polvo.
- Tiempo de uso y prioridad AC/FV para la salida configurable.

### <span id="page-3-2"></span>**Esquema del sistema**

La siguiente ilustración muestra una aplicación básica para este inversor/cargador. También incluye los siguientes equipos para obtener un funcionamiento complete del sistema:

- Generador o Red pública
- Módulos FV

Consulte con su profesional otros esquemas de sistema posibles dependiendo de sus necesidades.

Este inversor puede suministrar energía a todo tipo de aplicaciones en hogar o en ambientes de oficina, incluyendo aplicaciones de tipo motor como el alumbrado, ventiladores, neveras o aire acondicionado.

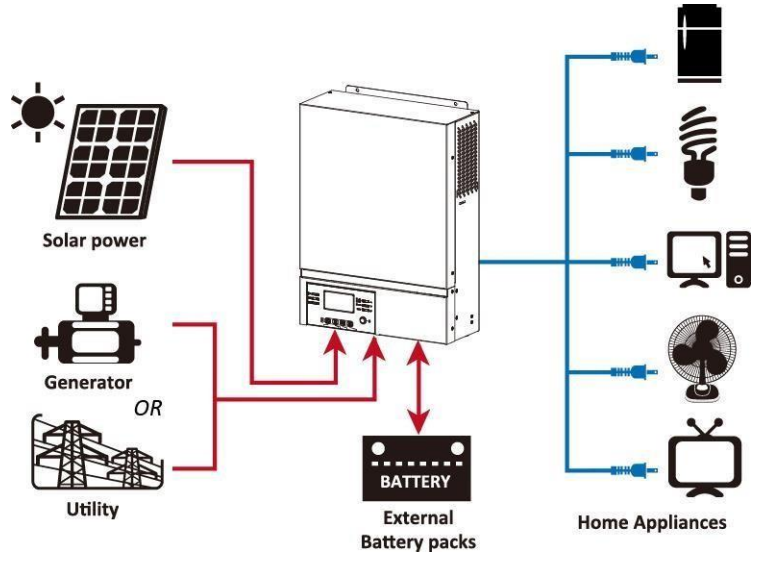

Figura 1 Esquema híbrido

# <span id="page-4-0"></span>**Visión general del producto**

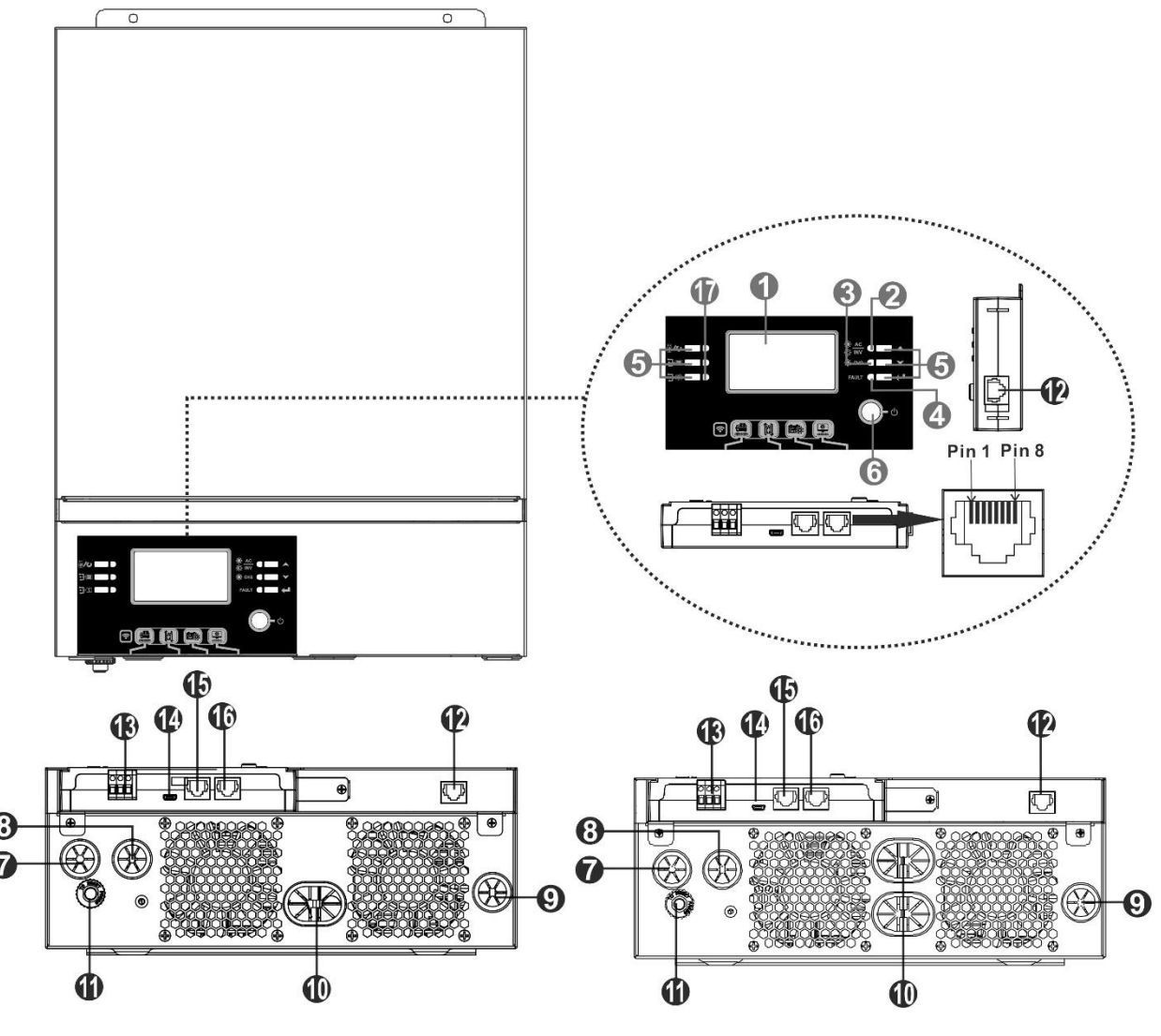

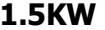

 **1.5KW 4KW/6KW**

- 1. Pantalla LCD
- 2. Indicador de estado
- 3. Indicador de carga
- 4. Indicador de fallo
- 5. Botones de uso
- 6. Switch de potencia ON/OFF
- 7. Entrada AC
- 8. Salida AC
- 9. Entrada FV
- 10. Entrada de batería
- 11. Disyuntor
- 12. Panel LCD remoto y puerto de comunicación
- 13. Contacto seco
- 14. Puerto de comunicación USB
- 15. Puerto de comunicación BMS: CAN y RS232 o RS485
- 16. Puerto de comunicación RS-232:
- 17. Indicadores LED para ajuste de USB / Temporizador de prioridad de origen / Configuración de prioridad de fuente del cargador

# <span id="page-5-0"></span>**INSTALACION**

## <span id="page-5-1"></span>**Desempaquetado e inspección**

Antes de la instalación, inspeccione la unidad. Asegúrese de que nada dentro del paquete esté dañado. Deberías haber recibido los siguientes elementos dentro del paquete:

- $\cdot$  La unidad  $\times$  1
- Manual del usuario x 1
- Cable de comunicaciónRS232 x 1
- Software CD x 1
- Fusible DC  $\times$  1

# <span id="page-5-2"></span>**Preparación**

Antes de conectar todos los cables, por favor elimine la tapa inferior retirando los dos tornillos como se muestra a continuación:

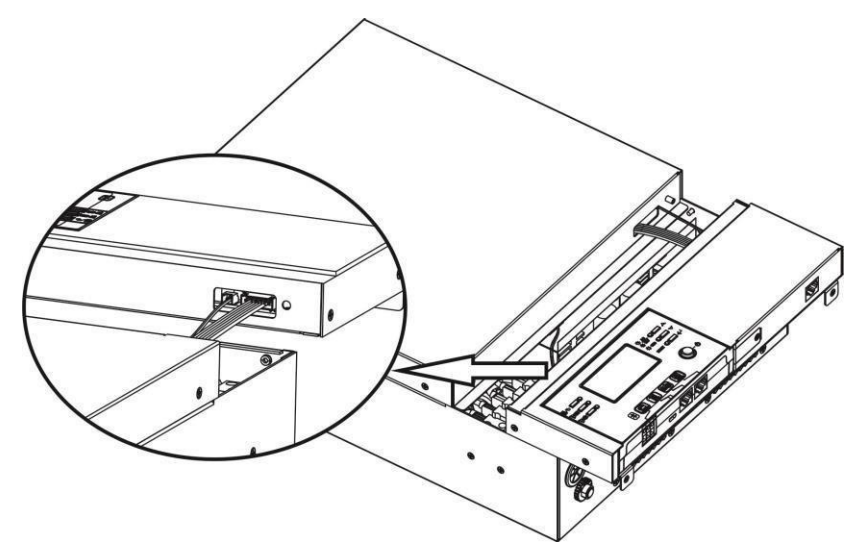

# <span id="page-5-3"></span>**Montaje de la Unidad**

Considere los siguientes puntos antes de elegir el lugar de instalación:

- No monte el inversor sobre materiales inflamables.
- ⚫ Móntelo en una superficie sólida.
- ⚫ Instale este inversor a nivel de los ojos con el objetivo de permitir que la pantalla LCD pueda ser leída en cualquier situación.
- ⚫ Para una disipación de calor adecuada, configure una zona de circulación de aire de aproximadamente 20cm. en cada lado y 50 cm. por encima y debajo de la unidad.
- La temperatura ambiente debe estar entre 0°C y 55°Cpara asegurar un funcionamiento óptimo.
- ⚫ La posición de instalación recomendada del equipo es instalado en la pared de montaje de forma vertical.
- ⚫ Asegúrese de mantener otros objetos y superficies como se muestra en el diagrama para garantizar una disipación de calor suficiente y para disponer de espacio suficiente para manipular el cableado.

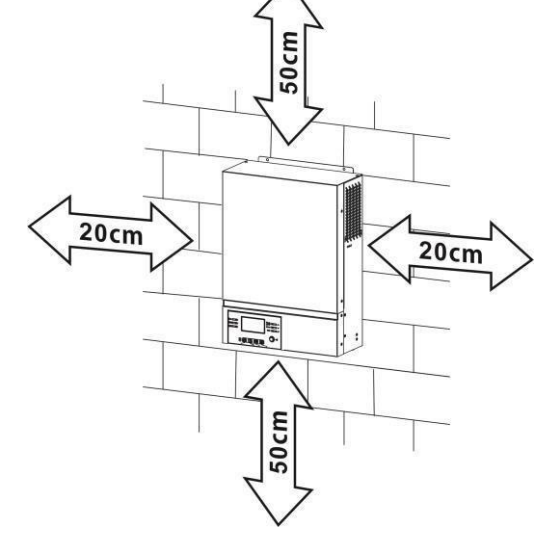

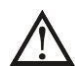

### **SÓLO SE PERMITE EL MONTAJE EN SUPERFICIES RÍGIDAS Y NO INFLAMABLES**

Instale la unidad apretando estos tres tornillos. Se recomienda utilizar tornillos M4 y M5.

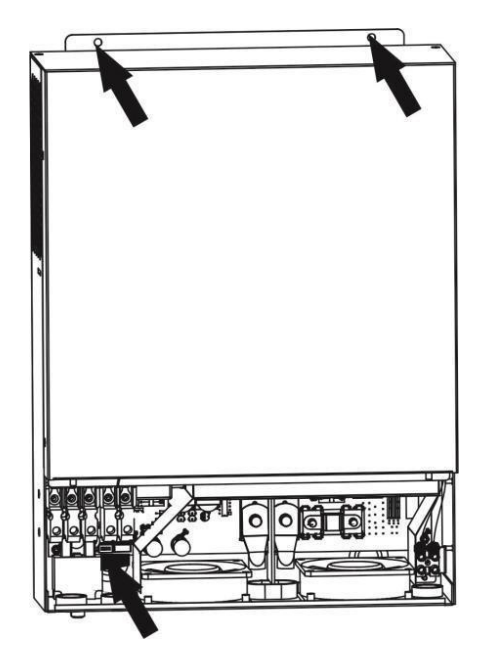

# <span id="page-6-0"></span>**Conexión de batería**

**CUIDADO:** Por motivos de seguridad y cumplimiento normativo, se requiere instalar un protector de sobretensión DC o desconectar el equipo entre la batería y el inversor. Puede que no se requiera desconectar el equipo en algunas aplicaciones, sin embargo, aún se requiere disponer de protección ante sobretensiones. Por favor, refiérase al amperaje típico que se muestra en la tabla inferior para determinar el tamaño del fusible o del disyuntor.

**iiCUIDADO!!** Todo el cableado debe realizarse por personal cualificado.

**iiCUIDADO!!** Es muy importante para la seguridad del sistema y un funcionamiento eficiente utilizar el cableado apropiado para la conexión de la batería. Para reducir el riesgo de daños, por favor utilice el cableado recomendado y el tamaño del terminal como se indica a continuación.

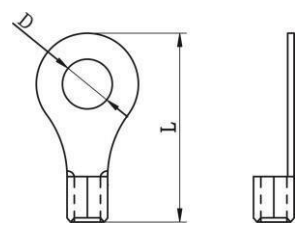

#### **Tamaño de cableado recomendado para la batería:**

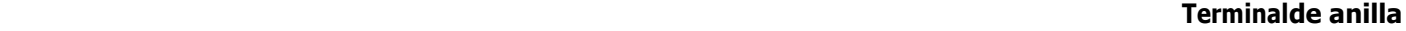

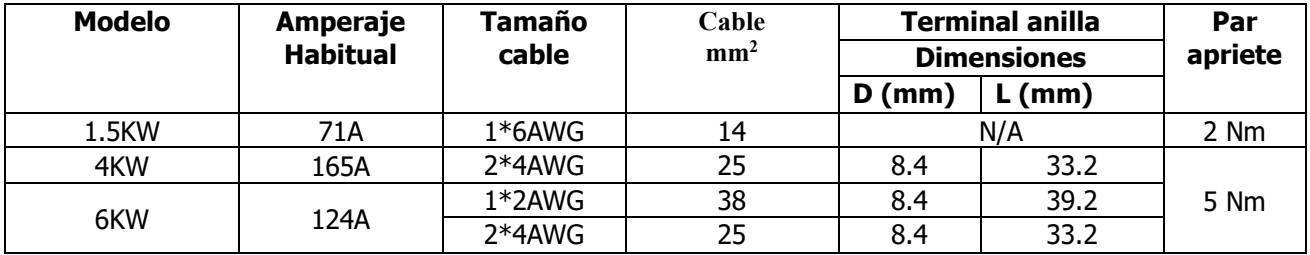

Siga los siguientes pasos para implementar la conexión de la batería:

1. Los modelos de 1.5kW/4KW admiten un sistema de baterías de 24V. se recomienda un mínimo de 100AH. El modelo 6kW trabaja a 48V y se recomienda un mínimo de 200A. Realice las conexiones según el esquema inferior y usando el cableado y terminales según la ficha superior.

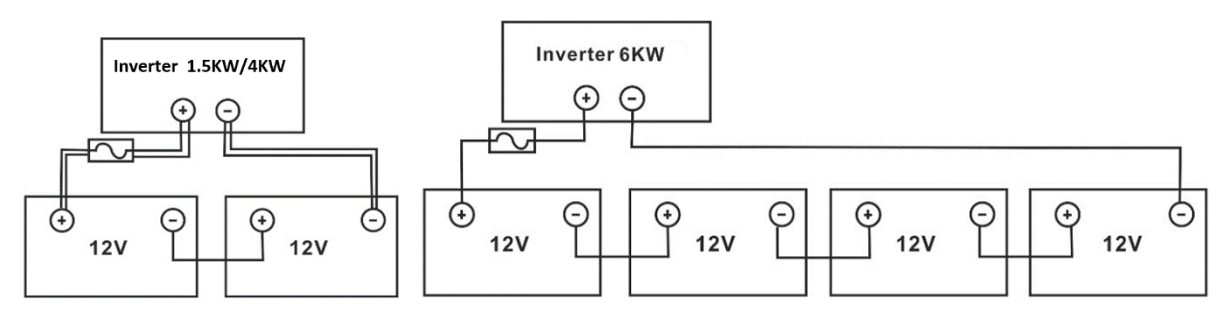

2. Para los modelos de 1.5KW, simplemente retire la cubierta aisladora de 18mm en los cables positivo y negativo. Después, conecte estos dos cables tanto en la batería como en el inversor/cargador. Para los modelos de 3KW/5KW, por favor inserte el terminal en anillo de forma plana en el conector de baterías y asegúrese que los terminales están bien apretados. Diríjase a la tabla de tamaño de cableado para conocer el valor de presión. Asegure que la polaridad en la batería y el inversor están conectados de forma correcta y firme a los terminales de batería.

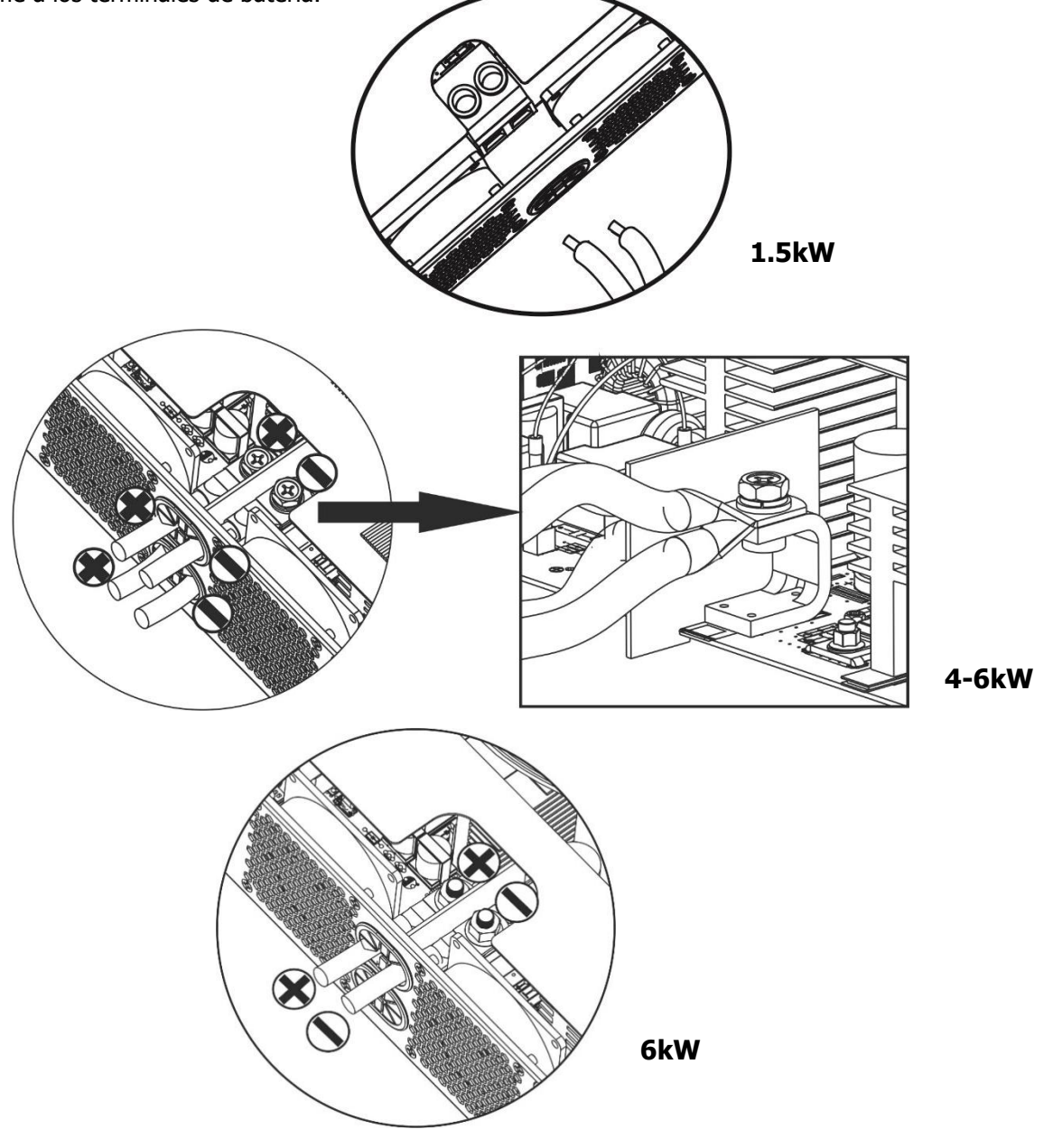

#### **PELIGRO: Riesgo de descarga**

Ţ

/!\

La instalación debe realizarse con cuidado debido al alto voltaje de las baterías en serie.

iiCUIDADO!! No coloque nada entre los bornes del inversor y el terminal de anillo. En caso contrario, puede producirse un sobrecalentamiento. ii**CUIDADO**!! No aplique substancias antioxidantes en los terminales antes de que estén conectados fuertemente. ii**CUIDADO**!! Antes de realizar la conexión DC final o de cerrar el disyuntor DC, asegúrese de que el positivo (+) está conectado al positivo (+) y el negativo (-) está conectado al negativo (-).

# <span id="page-8-0"></span>**Conexión de entrada y salida AC**

ii**CUIDADO**!! Antes de conectarse a la fuente de potencia AC, por favor instale un interruptor AC entre el inversor y la Fuente de potencia AC. Esto asegurará que el inversor puede desconectarse de forma segura durante el mantenimiento y que está protegido totalmente de sobretensiones en la entrada AC. Las especificaciones del interruptor son 16A para 1.5KW y 32A para 4KW y 50A para 6KW.

ii**CUIDADO**!! Hay dos bloques de terminales con marcas de "IN" y "OUT". Por favor, no confunda los terminales de entrada y salida a la hora de realizar la conexión.

ii**CUIDADO**!! Todo el cableado debe realizarse por personal cualificado.

ii**CUIDADO**!! Es muy importante para la sequridad del sistema y un funcionamiento eficiente utilizar el cableado apropiado para la conexión de la fuente AC. Para reducir el riesgo de daños, por favor utilice el cableado recomendado y el tamaño del terminal como se indica a continuación. **Tamaño de cableado AC sugerido**

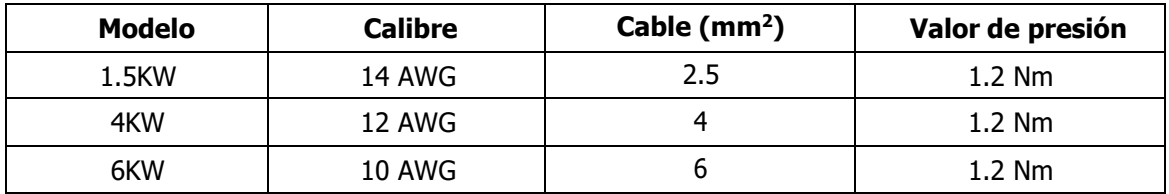

Por favor, siga las siguientes instrucciones para implementar la conexión de entrada y salida AC:

- 1. Antes de realizar la conexión, asegúrese de abrir el protector/desconector DC.
- 2. Retire el aislante (sobre 10 mm) en seis conductores.
- 3. Inserte cables de **entrada** AC de acuerdo a las polaridades indicadas en el bloque de terminales y apriete los tornillos de los terminales. Asegúrese de conectar el conductor protector (<del>(...)</del> primero.

```
→Tierra (Amarillo-verde)
L→Fase (marrón o negro)
N→Neutral (azul)
```
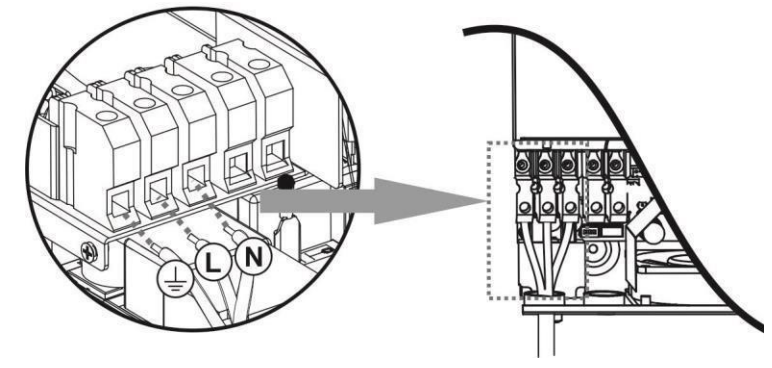

ATENCIÓN:

Asegúrese que la Fuente de potencia AC está desconectada antes de intentar conectarla a la unid.

4. Inserte los cables de **salida** AC de acuerdo a las polaridades indicadas en el bloque de terminales y apriete los tornillos. Asegúrese de conectar el cable  $\Box$  de tierra primero

**→ Tierra (Amarillo verde)** 

**L→Fase (marrón o negro) N→Neutro (azul)**

5. Asegúrese de que los cables estánconectados firmemente.

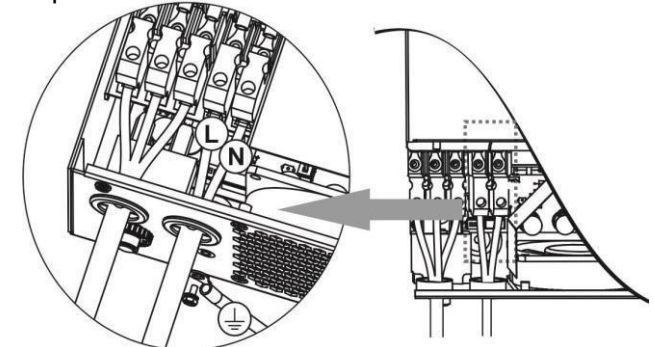

**CUIDADO**: Cargas como el aire acondicionado requieren al menos 2~3 minutos para su reinicio ya quees necesario disponer de tiempo para nivelar el gas refrigerante dentro de los circuitos. Si hay un corte de suministro y se recupera en un breve periodo de tiempo, se pueden causar daños a las cargas conectadas. Para prevenir este tipo de daños, por favor compruebe que el aire acondicionado está equipado con una función de retardo antes de la instalación. De lo contrario, este inversor / cargador activará el fallo por sobrecarga y cortará la salida para proteger su aparato, aun así, podría causar daños internos al aparato de aire.

### <span id="page-9-0"></span>**Conexión FV**

**CUIDADO**: Antes de conectarse a los módulos FV, por favor instale por separado un interruptor de circuito DC entre el inversor y los módulos.

**iiCUIDADO!!** Es muy importante para la seguridad del sistema y un funcionamiento eficiente utilizar el cableado apropiado para la conexión con los módulos. Para reducir el riesgo de daños, por favor utilice el tamaño de cable como se indica a continuación.

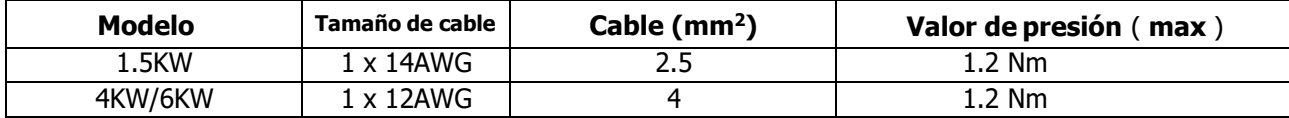

**ATENCIÓN:** Dado que el inversor no dispone de aislamiento, sólo se permite el uso de 3 tipos de módulos fotovoltaicos: monocristalinos, policristalinos de clase A y módulos CIGS. Para evitar fallos de funcionamiento, no conecte módulos FV con posibles defectos en el inversor. Por ejemplo, módulos con conexión a tierra pueden causar fugas de corriente al inversor. Cuando utilice módulos CIGS, asegúrese de que NO están conectados a tierra.

**CUIDADO:** Se necesita el uso de la caja de conexiones PV con protección contra sobretensiones. De lo contrario, dañará el inversor cuando se produzca un rayo en los módulos fotovoltaicos.

#### **Selección de módulos FV:**

Cuando seleccione los módulos FV adecuados, por favor considere los siguientes requerimientos primero:

- 1. El voltaje de circuito abierto (Voc) de los módulos fotovoltaicos no excede el valor máx. de voltaje de circuitoabierto de la matriz fotovoltaica del inversor.
- 2. El voltaje en circuito abierto (Voc) de los módulos FV debe ser mayor que el voltaje mínimo de la batería.

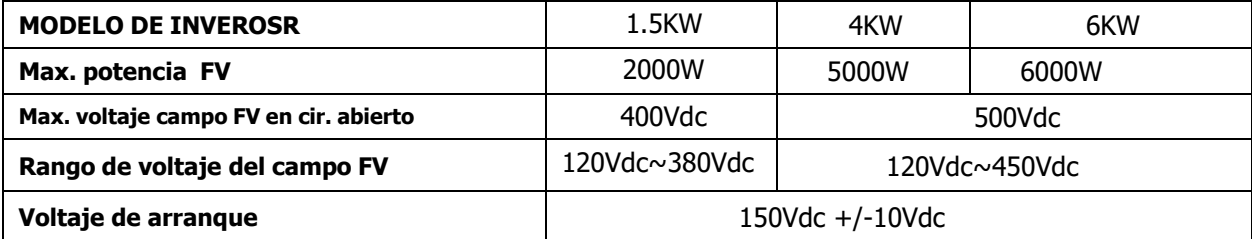

Tome un módulo de 250 Wp como ejemplo. Tras considerar los parámetros superiores, la configuración recomendada para el módulo se lista como en la tabla que se muestra a continuación:

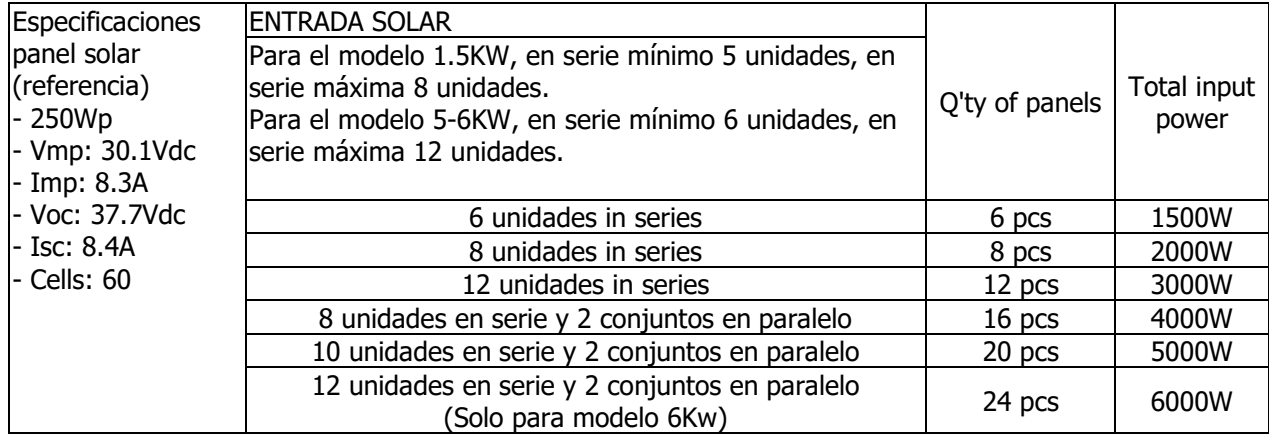

#### **Conexión de cableado FV**

Por favor, siga los siguientes pasos para realizar la conexión de los módulos FV

- 1. Retire unos 7mm de aislante en los conductores positivo y negativo.
- 2. Sugerimos usar terminal y filtros a los cables con una crimpadora.
- 3. Compruebe la correcta polaridad de los cables de conexión de los módulos FV y de los conectores de entrada.

Herramienta recomendada: Destornillador plano de 4m

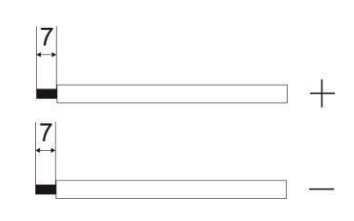

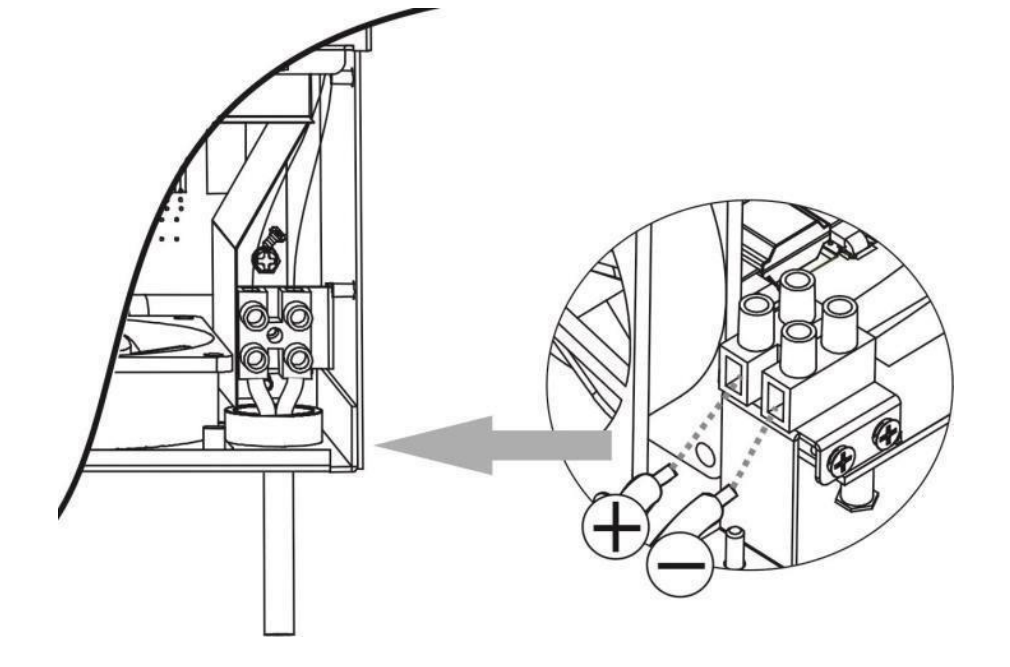

### **Montaje final**

Tras conectar todos los cables, vuelva a colocar la tapa inferior atornillando dos tornillos como

semuestra a continuación:

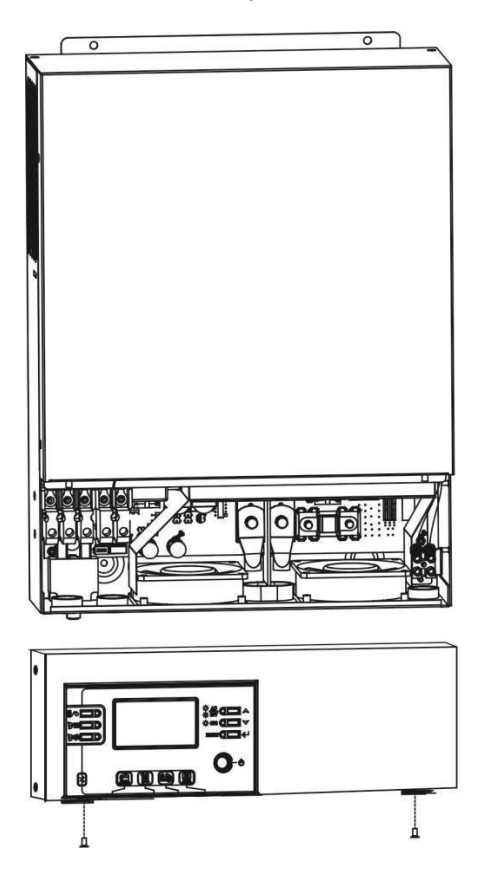

# <span id="page-12-0"></span>**Instalación del panel remoto**

El panel LCD puede ser removible e instalado en un sitio remoto con un cable de comunicación opcional. Siga los pasos a continuación para implementar esta instalación de panel remoto.

**Paso 1**. Afloje el tornillo en la parte inferior del panel LCD y empuje hacia abajo el panel. Luego, extraiga el cable del puerto de comunicación remota. Asegúrese de volver a atornillar la placa de fijación al inversor.

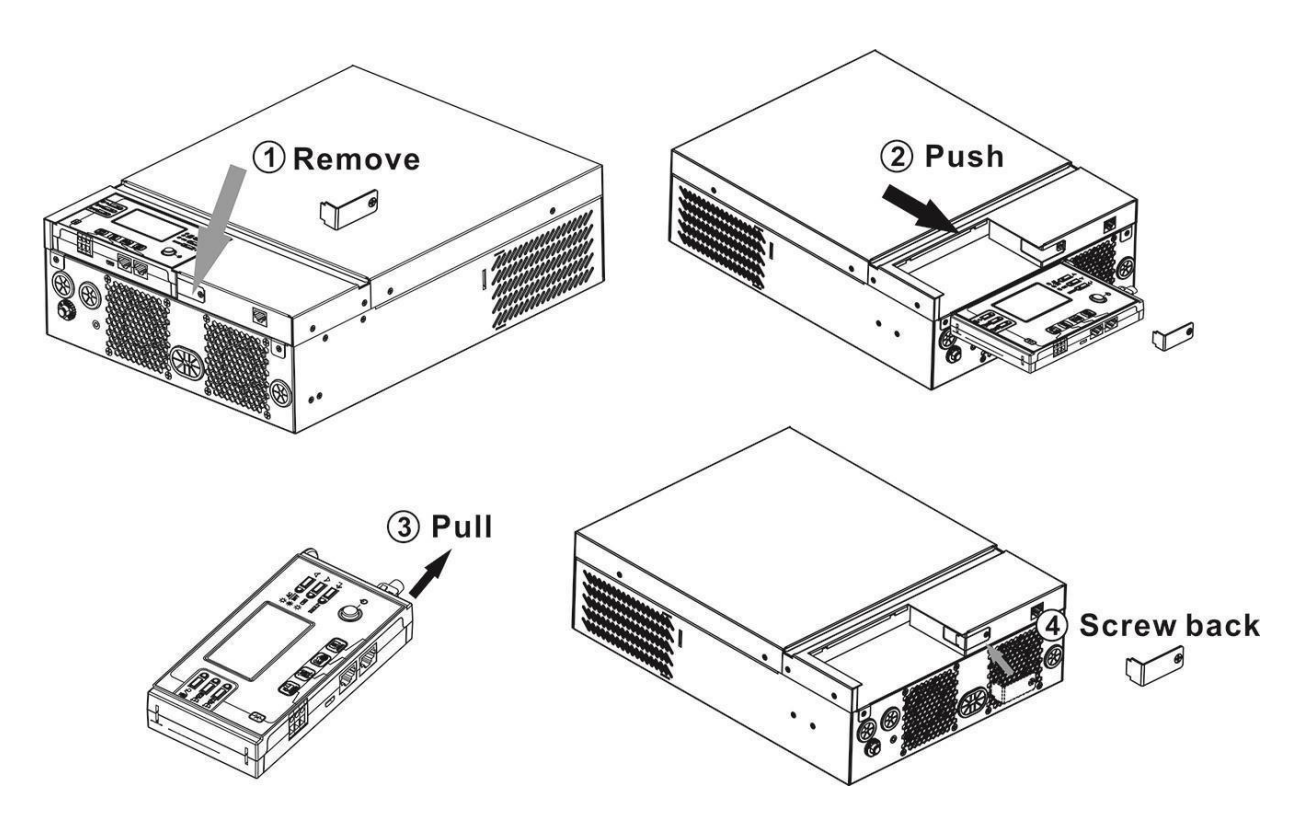

**Paso 2**. Taladre dos orificios en las ubicaciones marcadas con dos tornillos como se muestra en la tabla siguiente. Coloque el panel en la superficie y alinee los orificios de montaje con los dos tornillos. Luego, use un tornillo más en la parte superior para fijar el panel a la pared y verifique si el panel remoto está firmemente fijo.

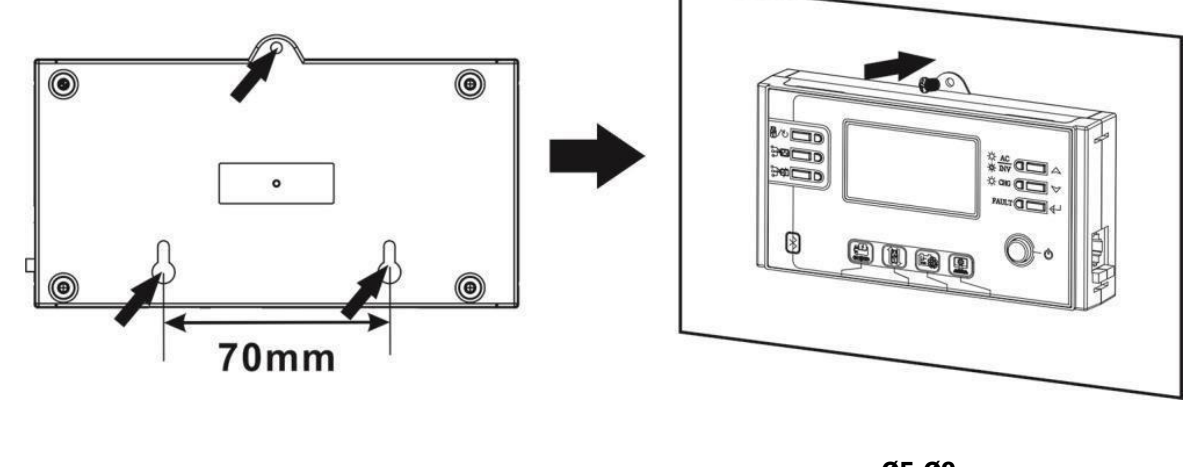

**Nota:** La instalación a la pared debe ser implementada con los tornillos requeridos y adecuados.

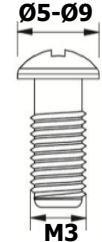

Paso 3. Conecte el panel LCD al inversor con un cable de comunicación RJ45 opcional como se muestra en la tabla siguiente.

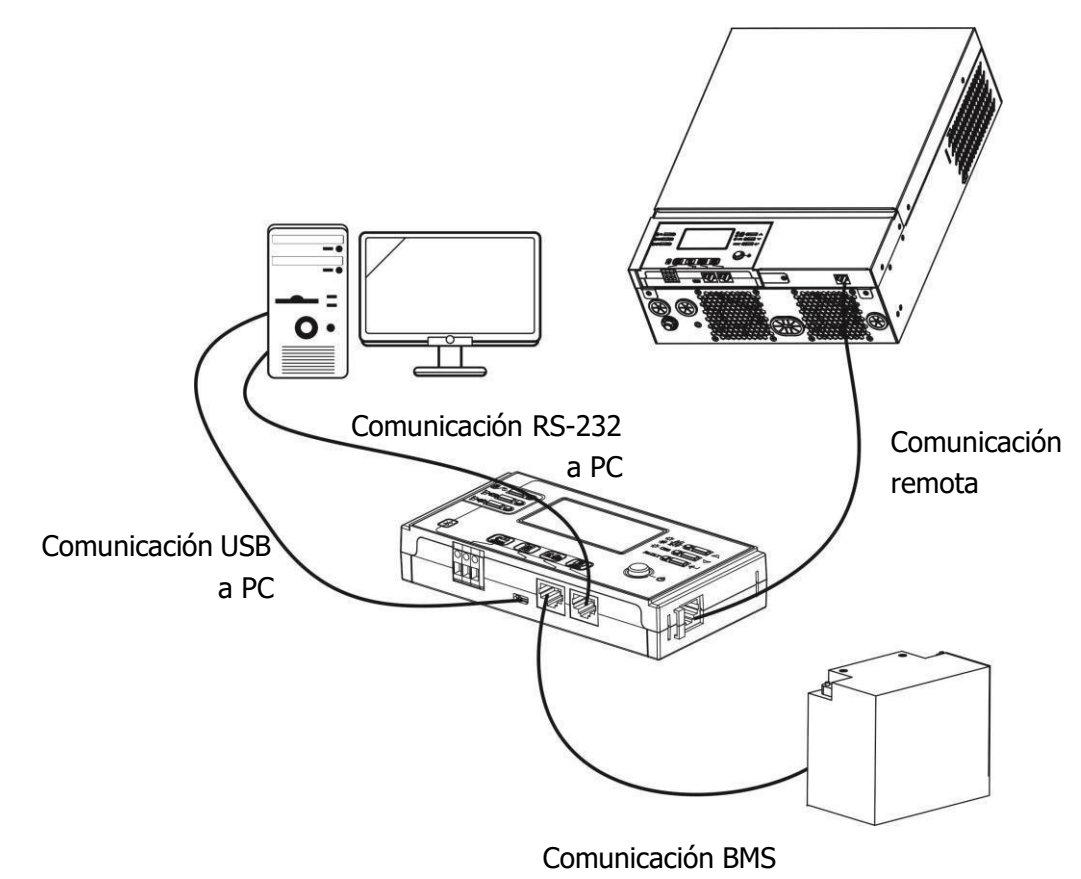

### <span id="page-13-0"></span>**Conexión de comunicaciones**

#### **Conexión en serie**

Utilice el cable de comunicación suministrado para conectar el inversor y la PC. Inserte el CD incluido en el ordenador y siga las instrucciones en pantalla para instalar el software. Para el uso detalladodel software, verifique el manual de usuario del software del CD.

#### **Conexión Bluetooth**

Esta unidad está equipada con un transmisor Wi-Fi. El transmisor Wi-Fi puede permitir la comunicación inalámbrica entre los inversores fuera de la red y la plataforma de monitoreo. Los usuarios pueden acceder y controlar el inversor monitoreado con la aplicación descargada. Puede encontrar la aplicación "WatchPower" en Apple® Store o "WatchPower Wi-Fi" en Google® Play Store. Todos los registros de datos y parámetros se guardan en iCloud. Para una instalación y operación rápidas, consulte el Apéndice C.

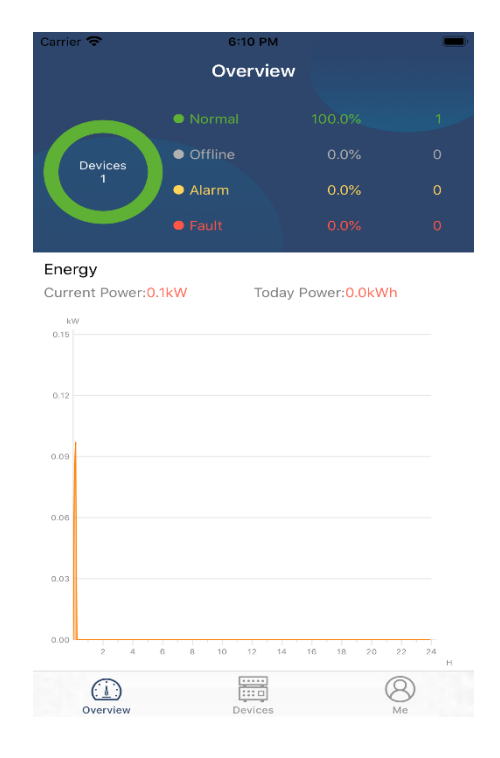

### <span id="page-14-0"></span>**BMS comunicación**

Se recomienda comprar un cable de comunicación especial si se conecta con baterías de iones de litio. Consulte el Apéndice B- Instalación de comunicación BMS para obtener más detalles.

## **Señal de Contacto Seco**

Hay un contacto seco (3A/250VAC) disponible en el panel trasero. Puede utilizarse para enviar una señal a un

dispositivo externo cuando el voltaje de batería alcance un nivel de alarma.

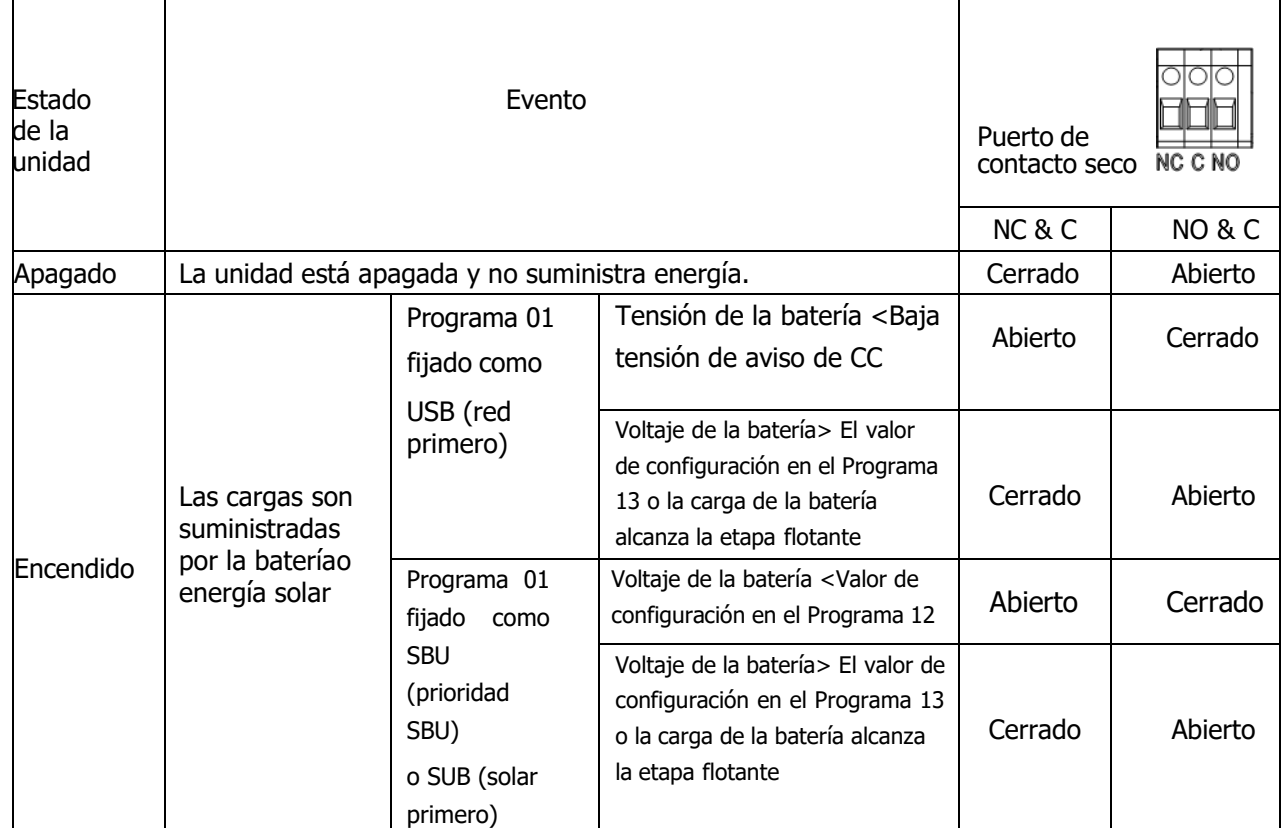

## <span id="page-15-0"></span>**Funcionamiento**

# **Encendido/apagado**

<span id="page-15-1"></span>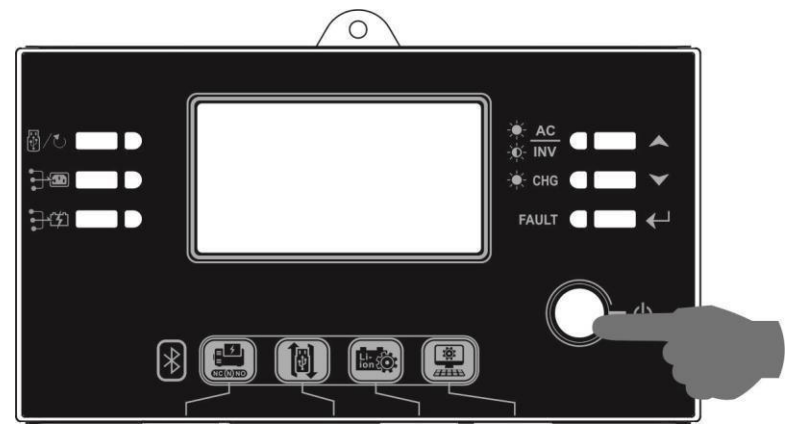

Una vez que la unidad se haya instalado correctamente y las baterías estén bien conectadas, simplemente presione el interruptor de encendido / apagado (ubicado en el panel de la pantalla) para encender la unidad.

# <span id="page-15-2"></span>**Funcionamiento y pantalla**

El panel de operación y visualización, que se muestra en la tabla a continuación, se encuentra en el panel frontal del inversor. Incluye seis indicadores, seis teclas de función, interruptor de encendido / apagado y una pantalla LCD que indica el estado de funcionamiento y la información de potencia de entrada / salida.

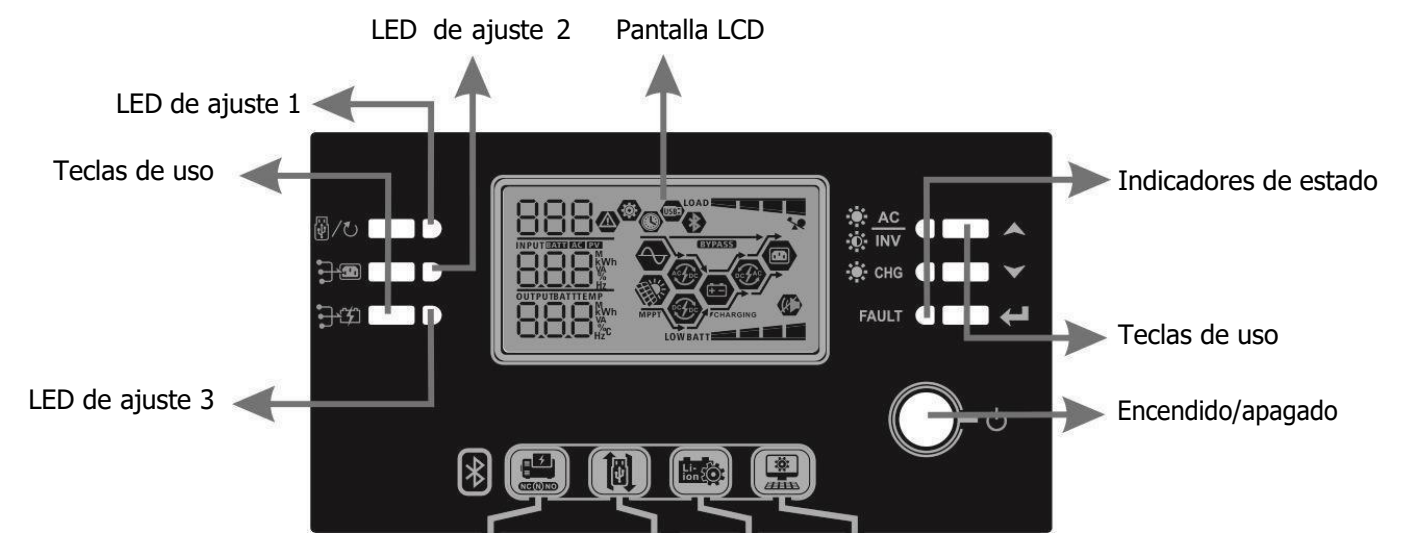

#### **Indicators**

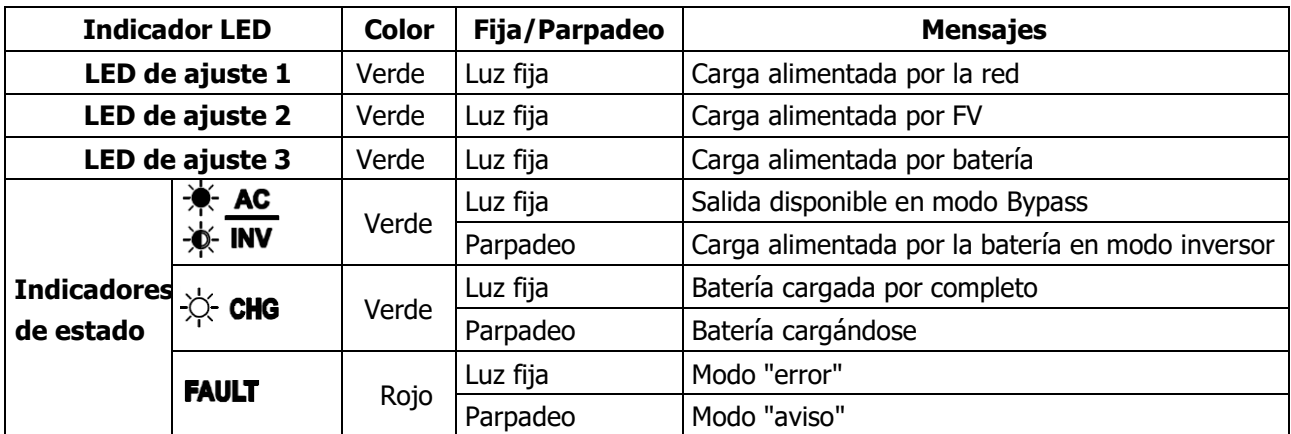

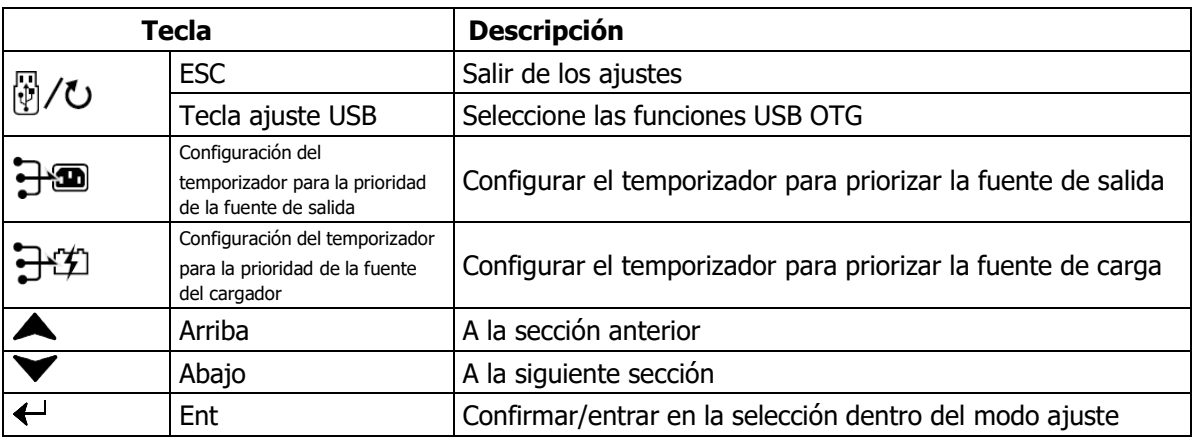

# <span id="page-16-0"></span>**Iconos de la pantalla LCD**

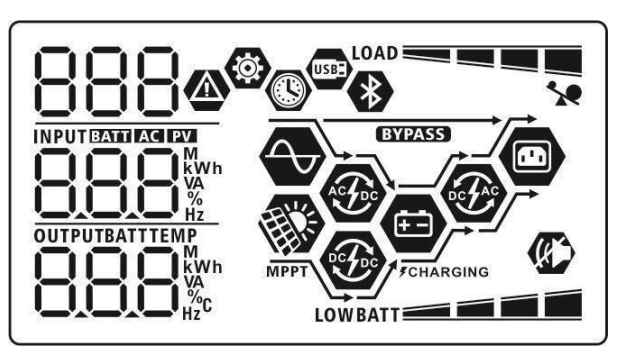

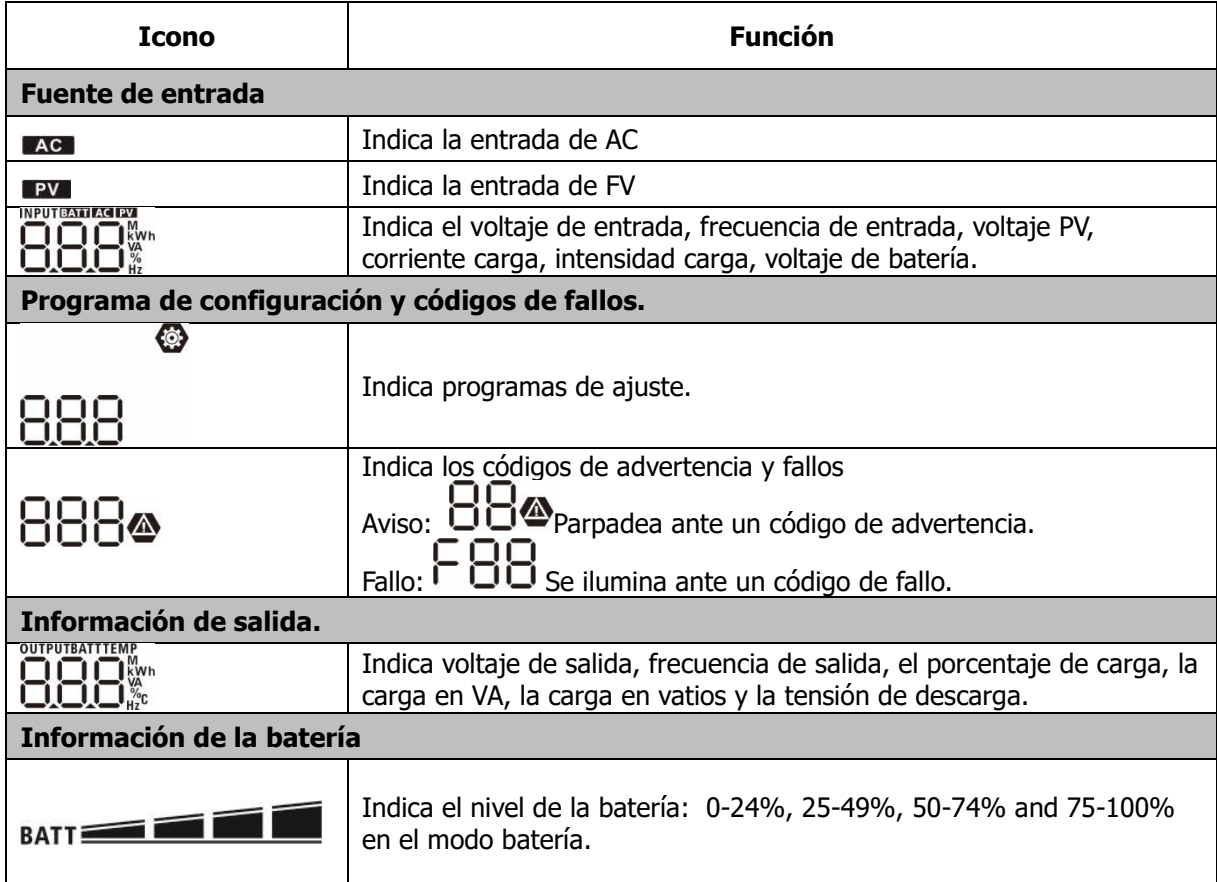

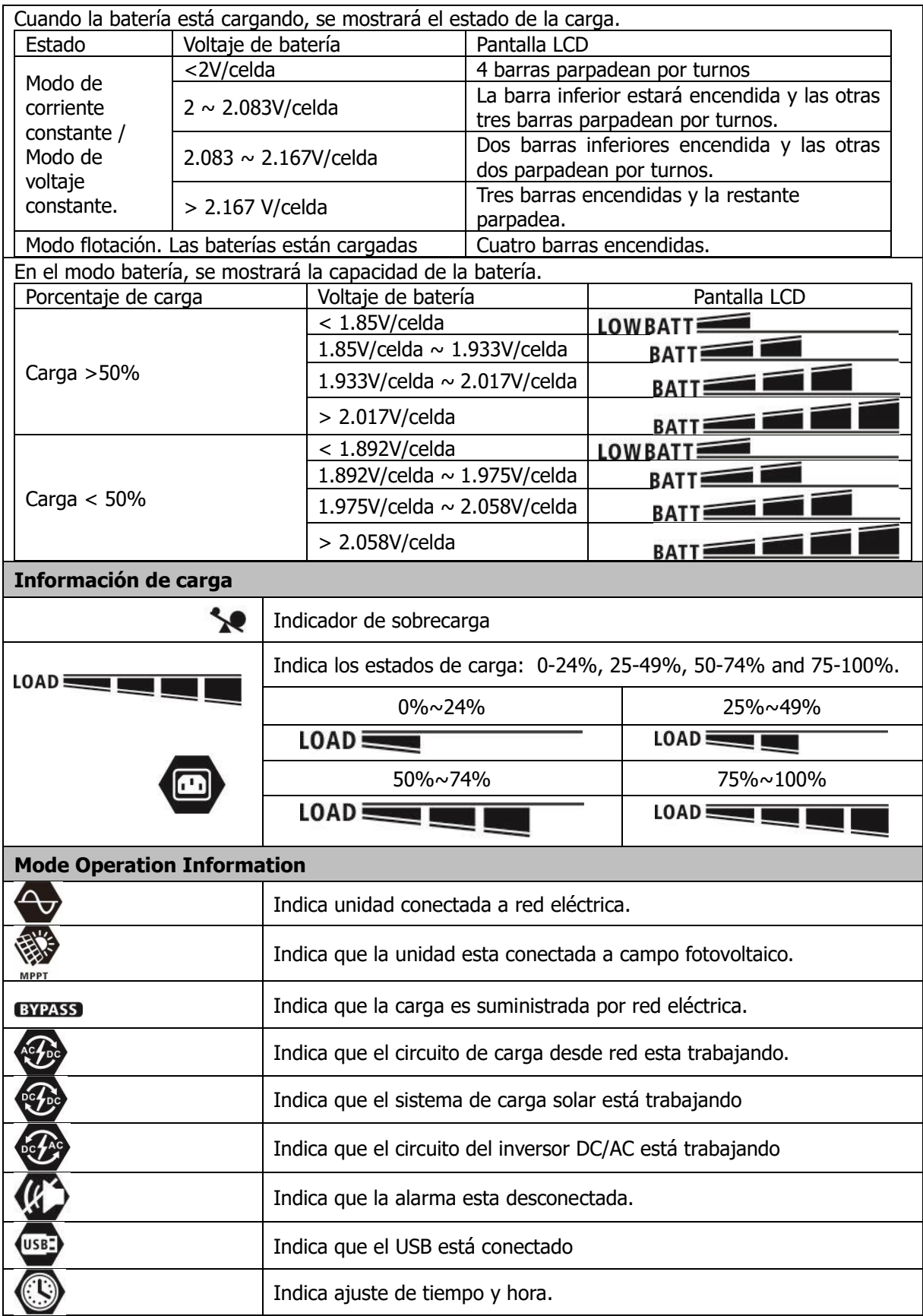

# **Ajustes indicadores LCD**

### **Ajuste general**

Tras pulsar y mantener  $\mathbb{R} \leftarrow^*$  durante 3 segundos, la unidad entrará en el modo ajuste. Pulse  $\blacktriangle$  o  $\blacktriangledown$ 

para seleccionar los programas. Después, pulse  $\leftrightarrow$  para confirmar la selección o  $\mathbb{P}/\mathbb{C}$  para salir.

#### **Programas de ajuste:**

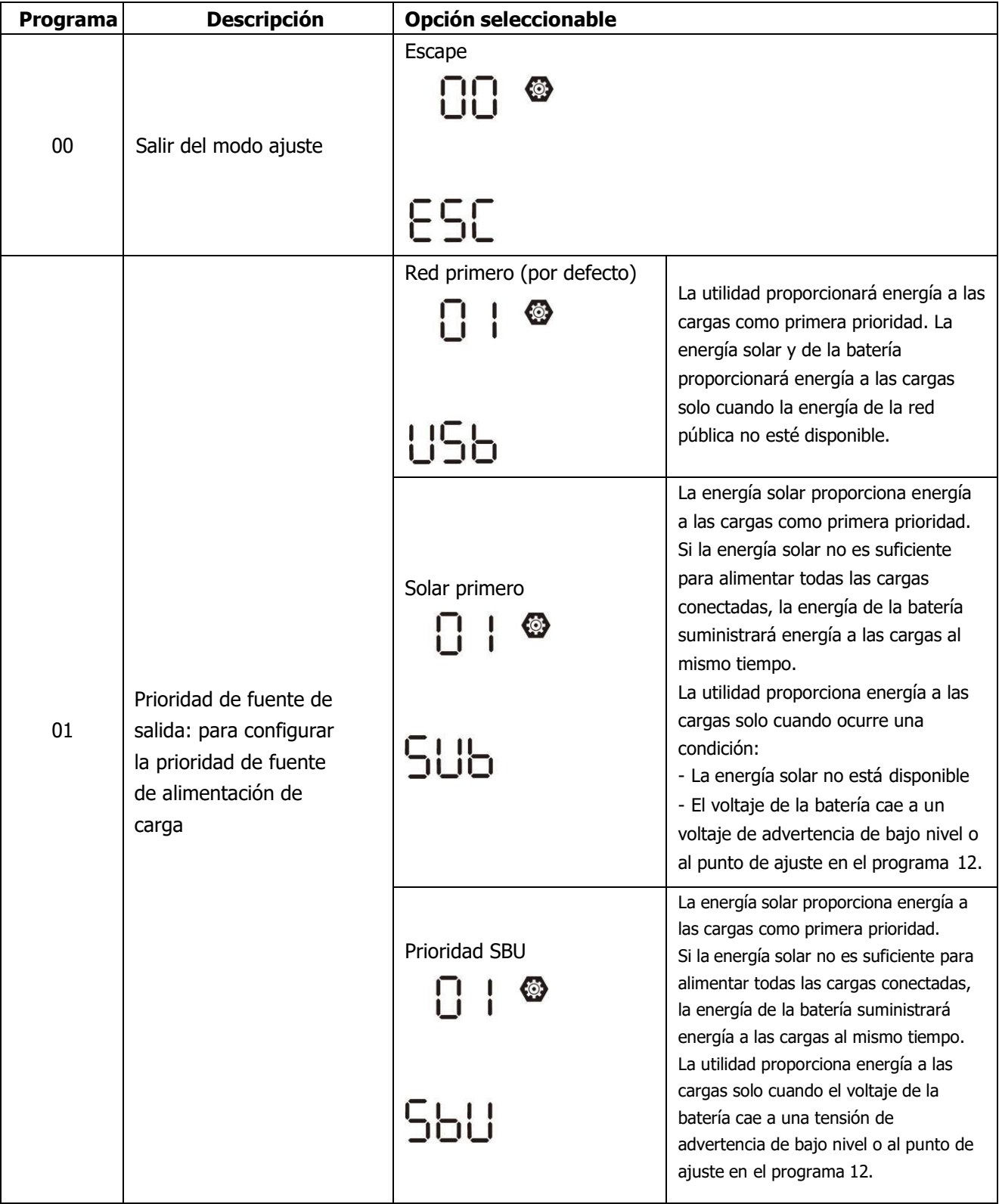

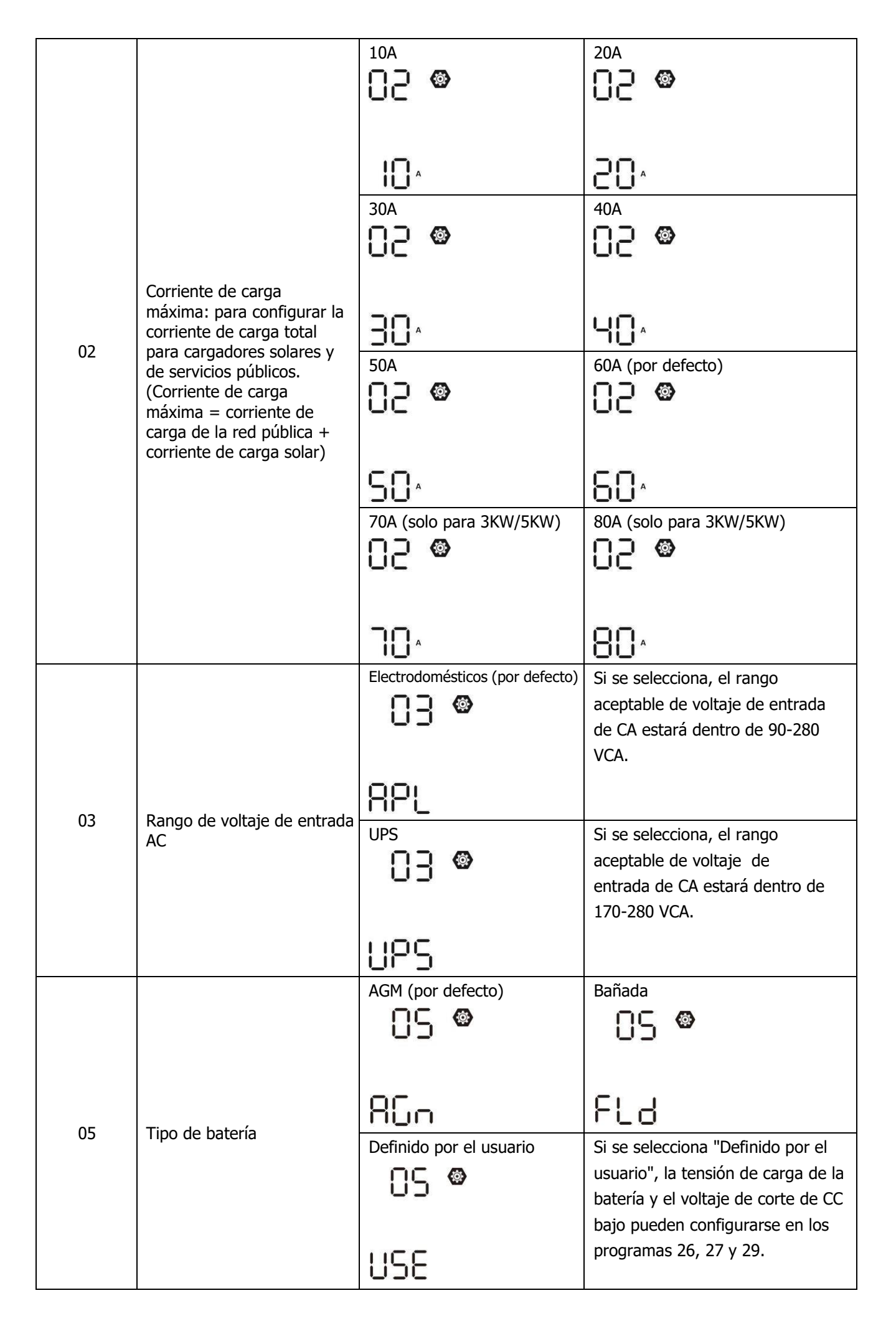

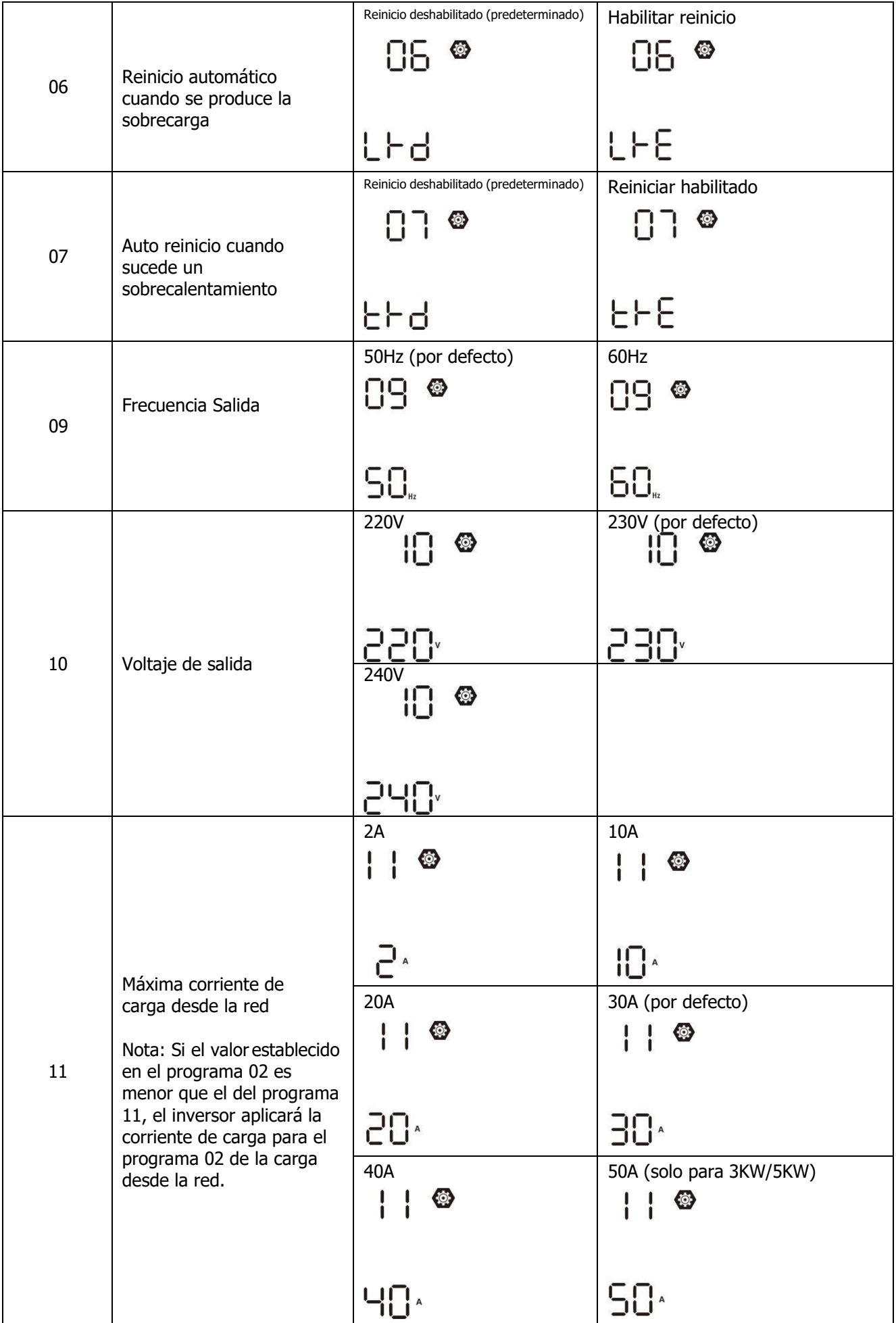

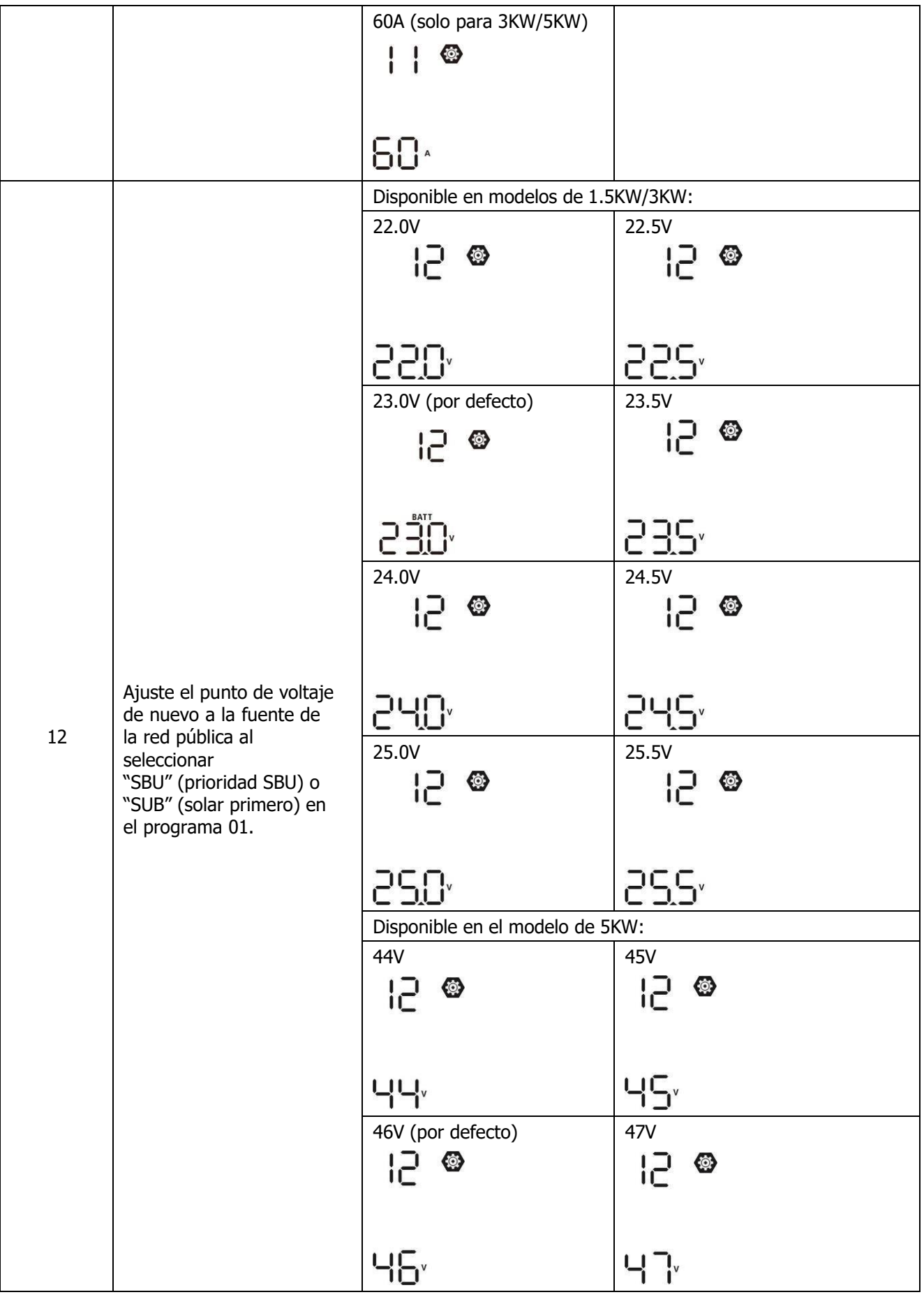

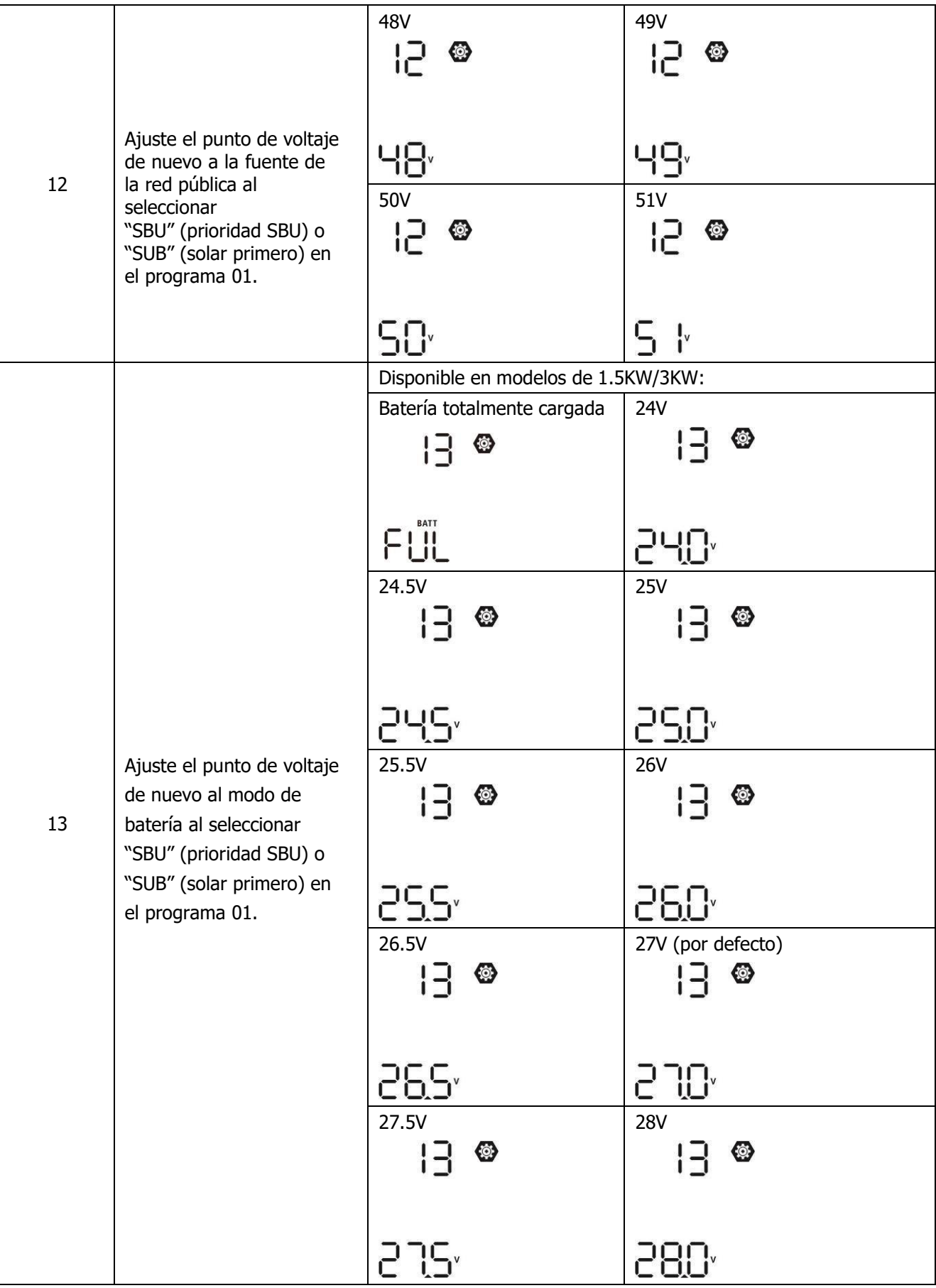

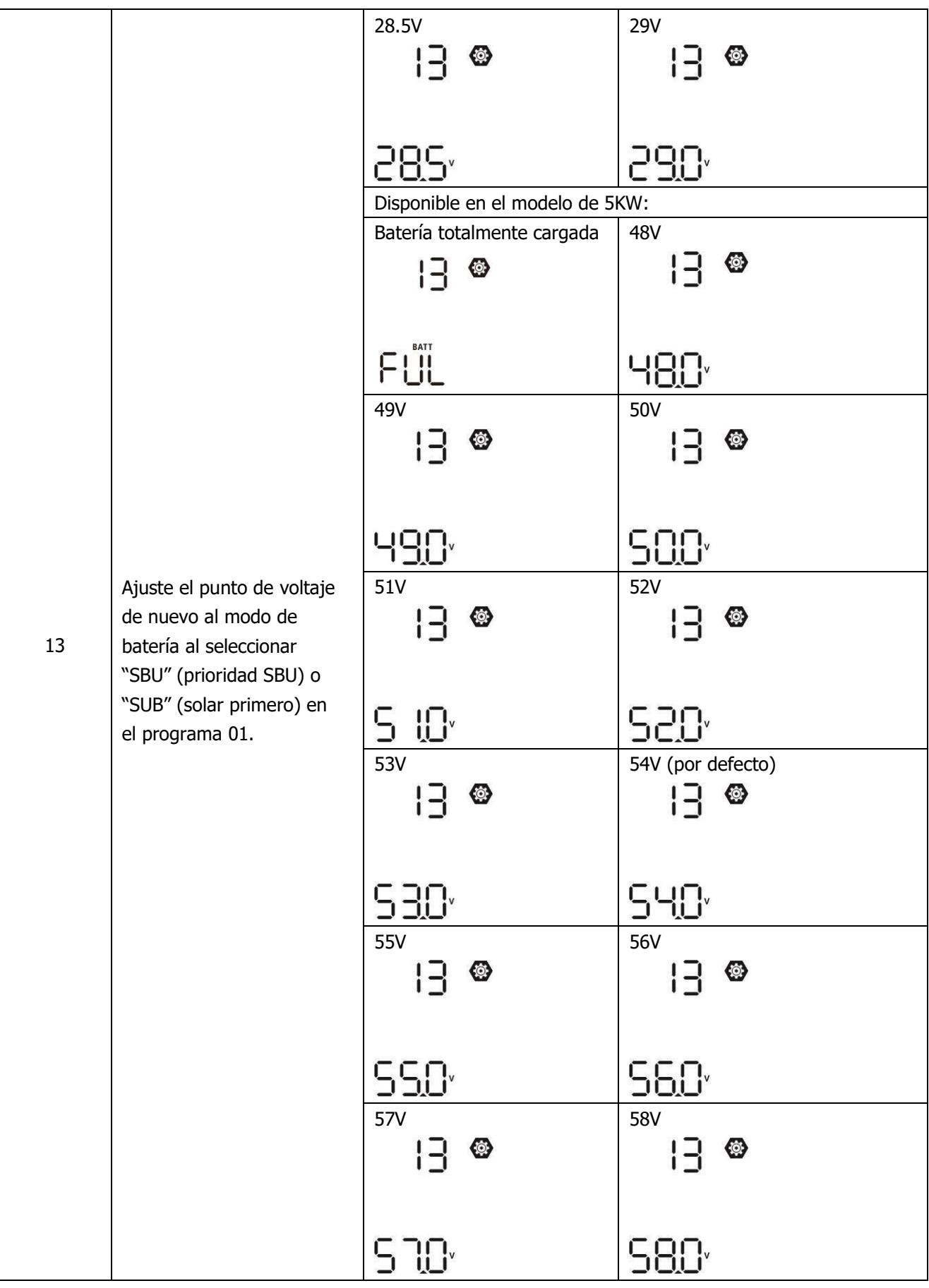

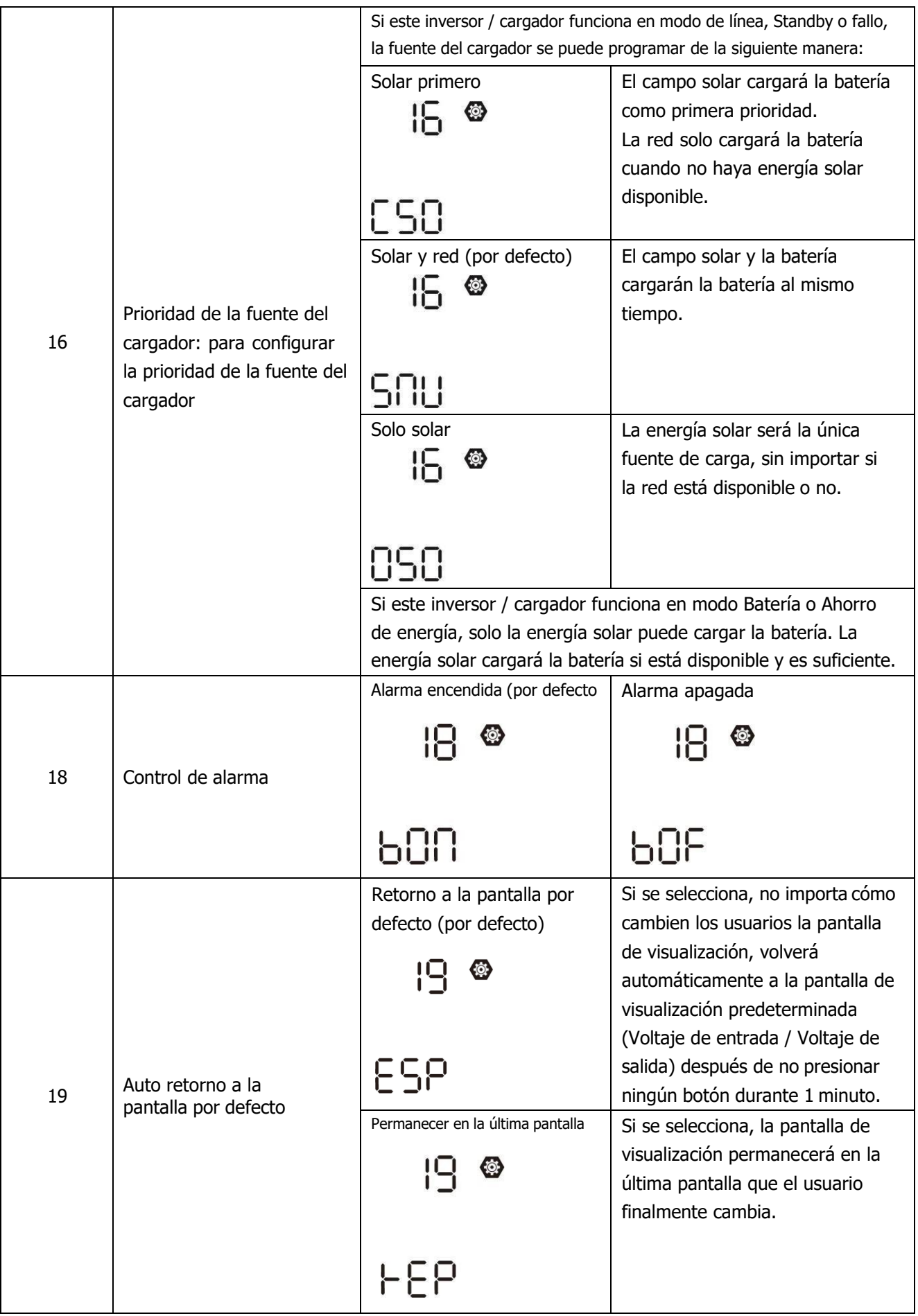

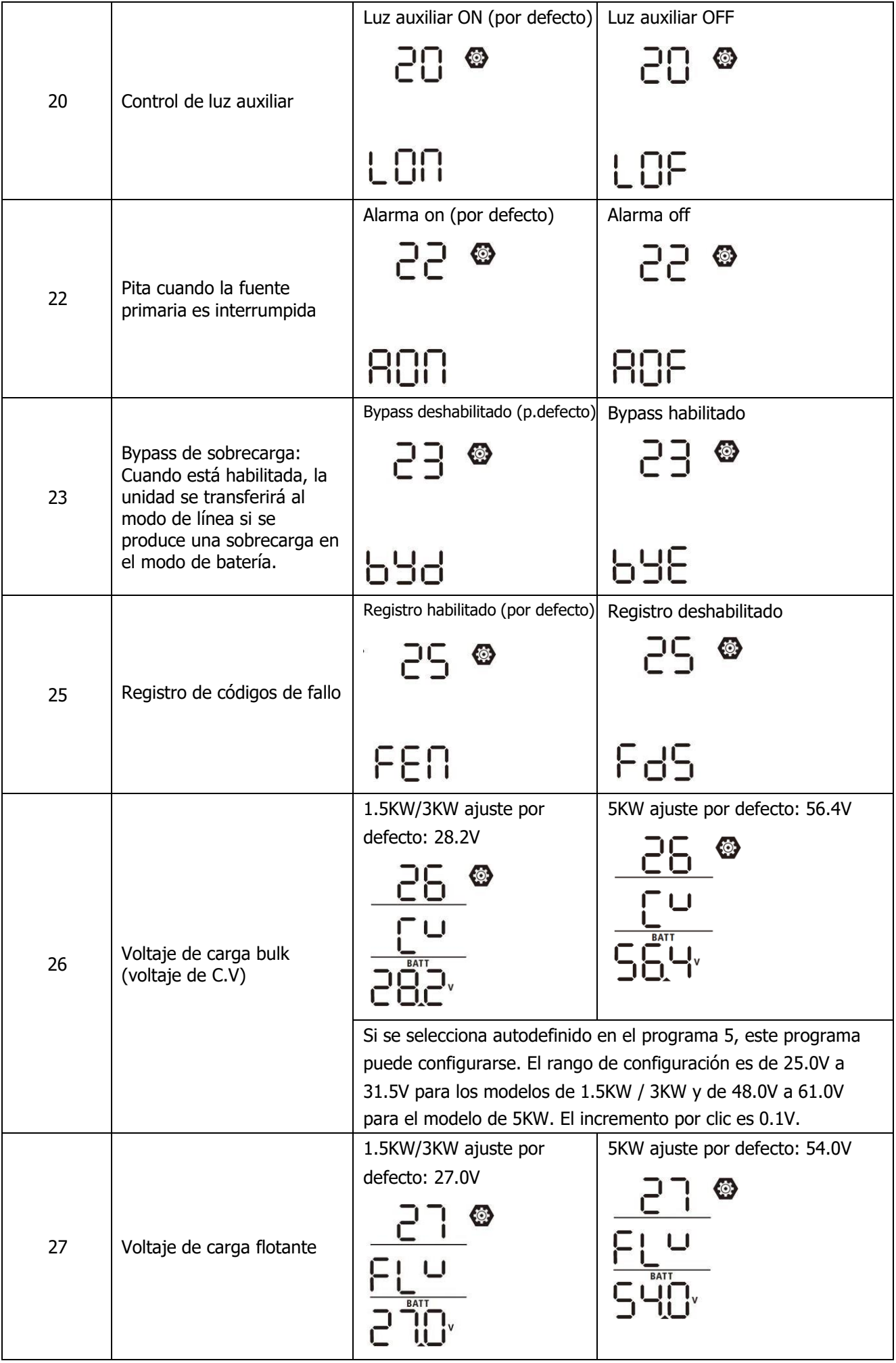

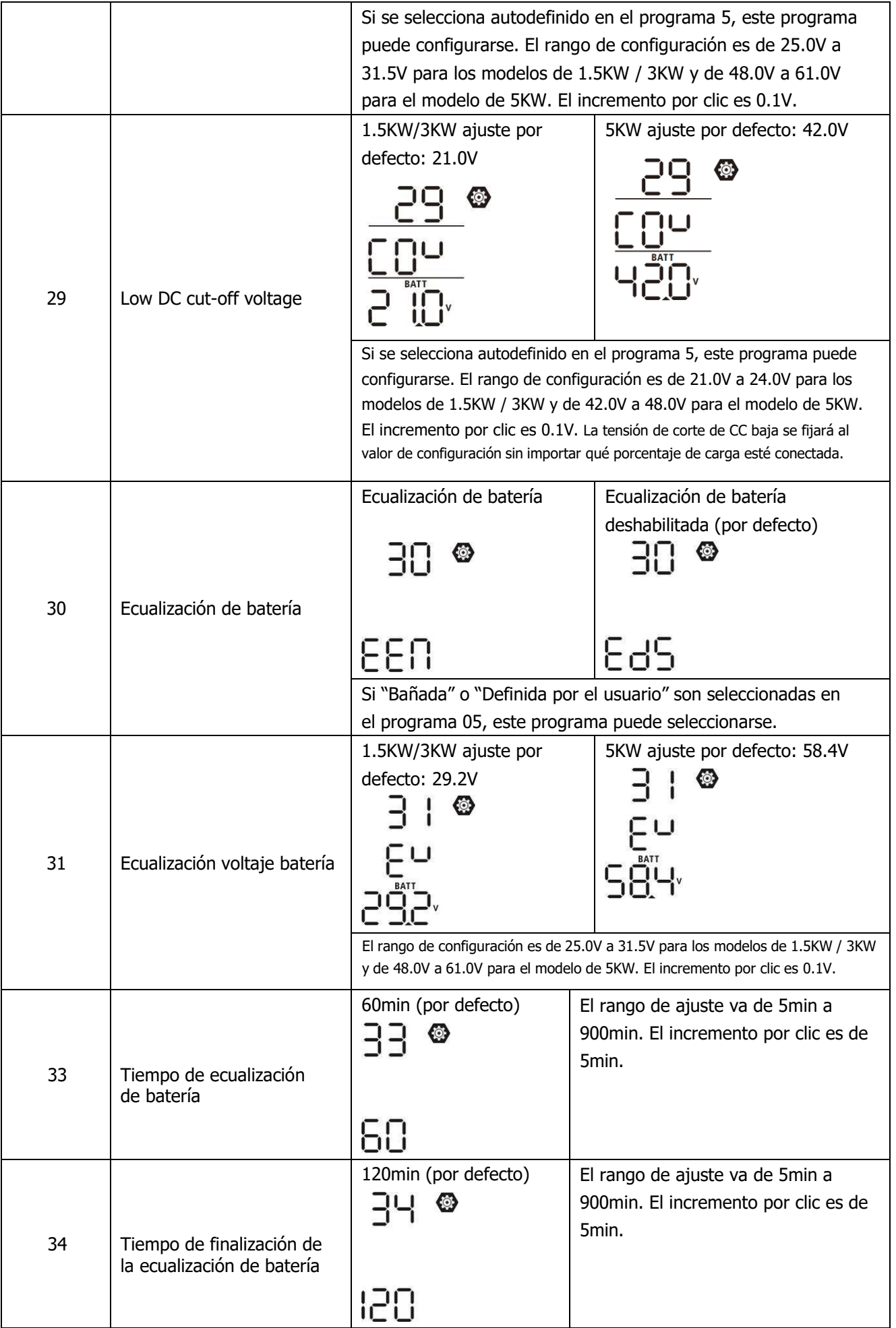

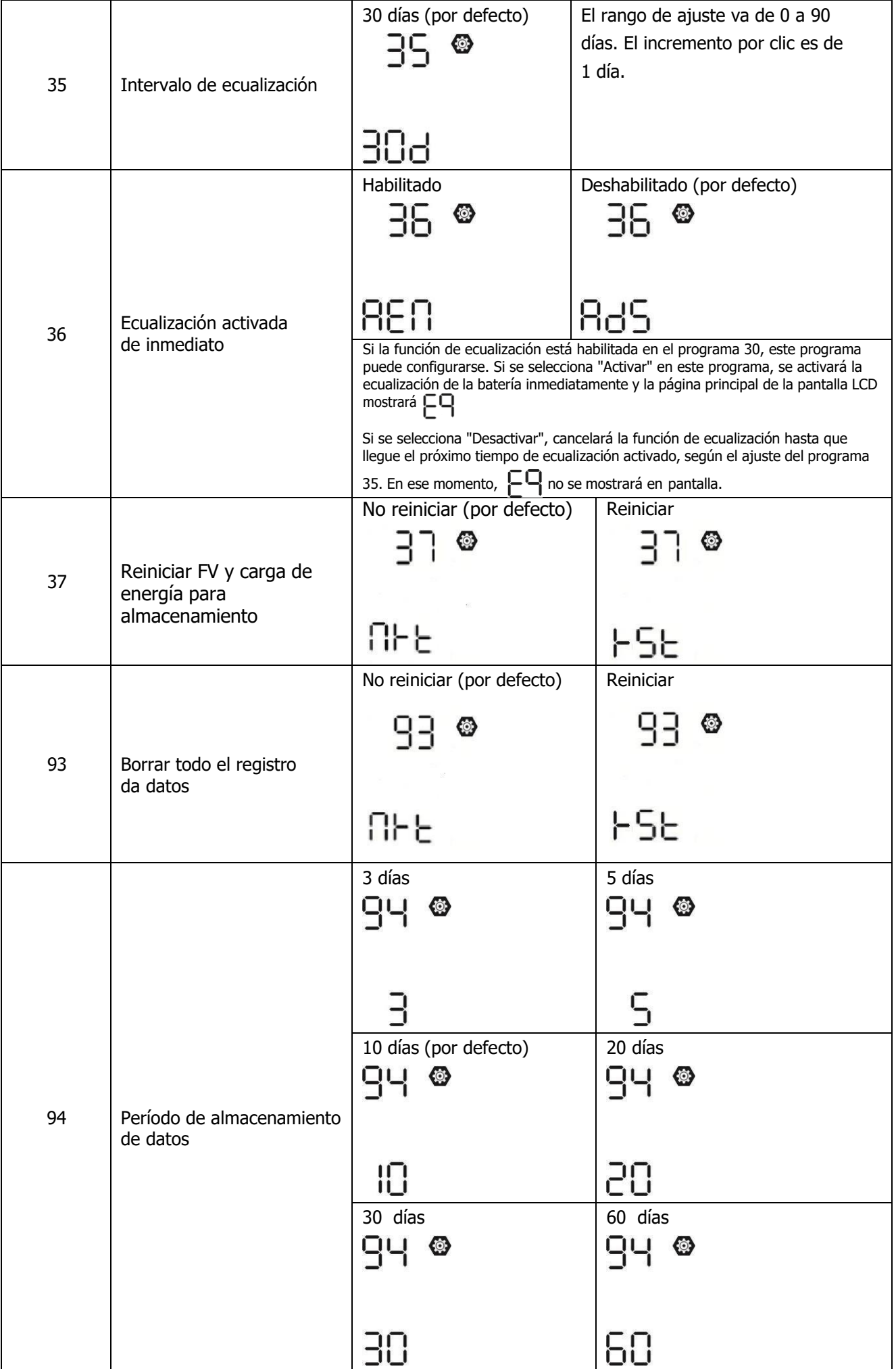

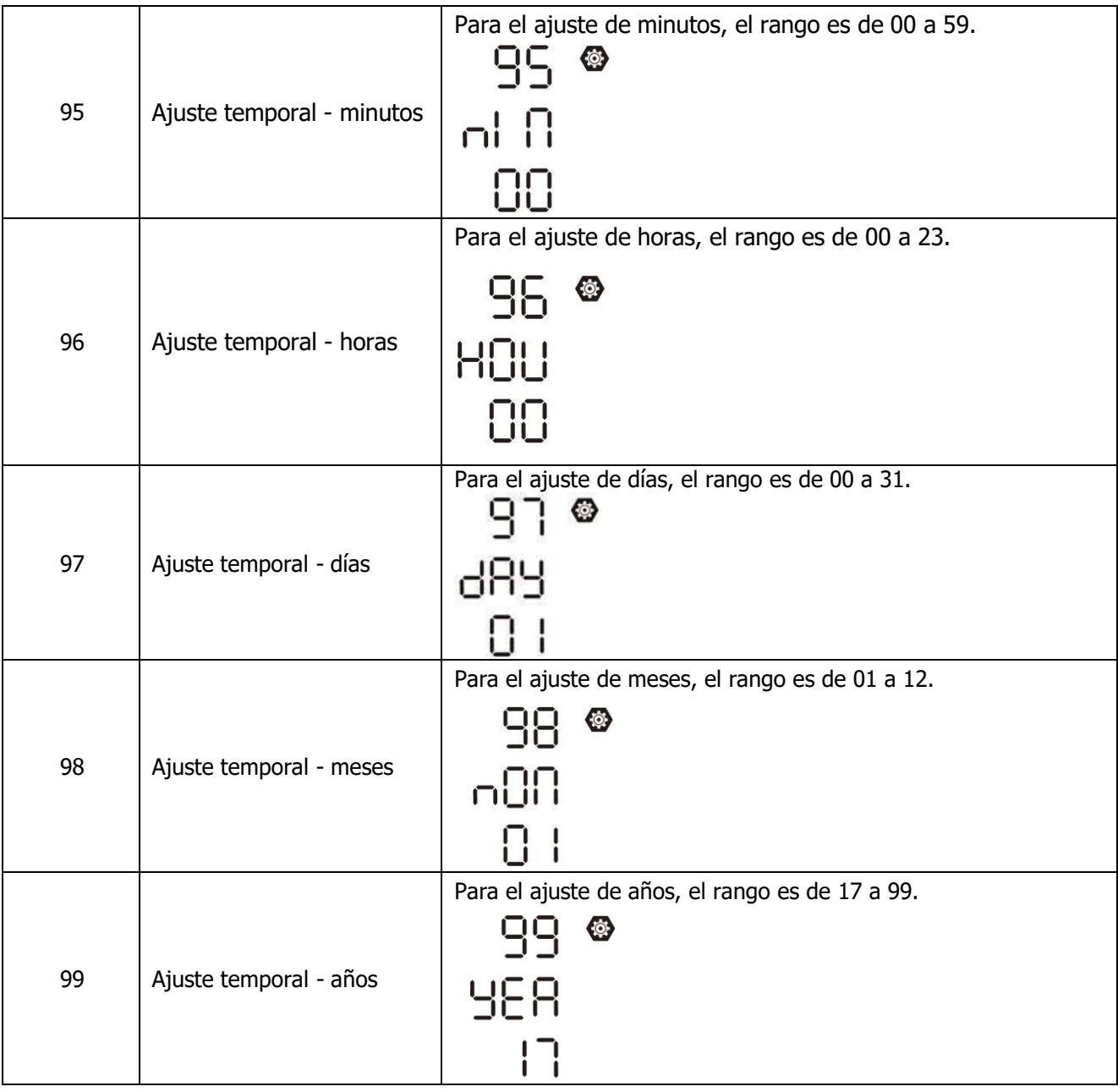

#### **Ajustes de uso**

Hay 3 teclas en pantalla para implementar funciones especiales como USB OTG, configuración del temporizador para la prioridad de la fuente de salida y configuración del temporizador para la prioridad de la fuente del cargador.

#### **1. Ajuste de función USB**

Por favor, inserte un pen USB dentro del puerto ( $\begin{bmatrix} \end{bmatrix}$ ). Pulse y mantenga  $\frac{\mathbb{N}}{2}$  /  $\sigma$  " durante 3 segundos para entrar en el modo de configuración USB. Estas funciones incluyen la actualización del firmware del inversor, exportar el registro de datos y re-escribir los parámetros internos desde el pen USB.

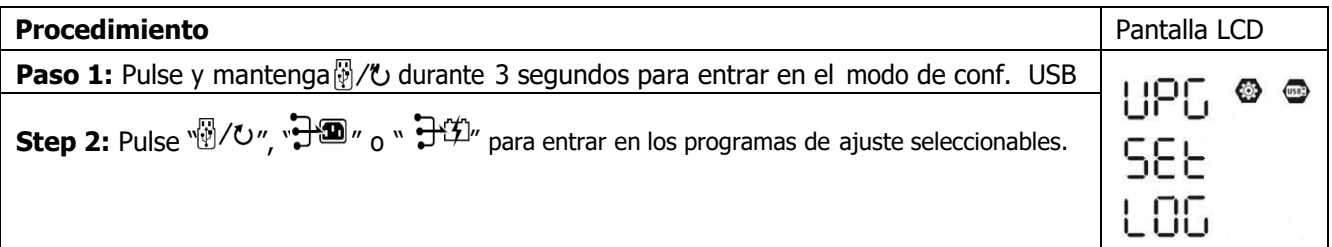

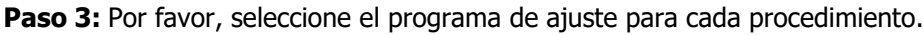

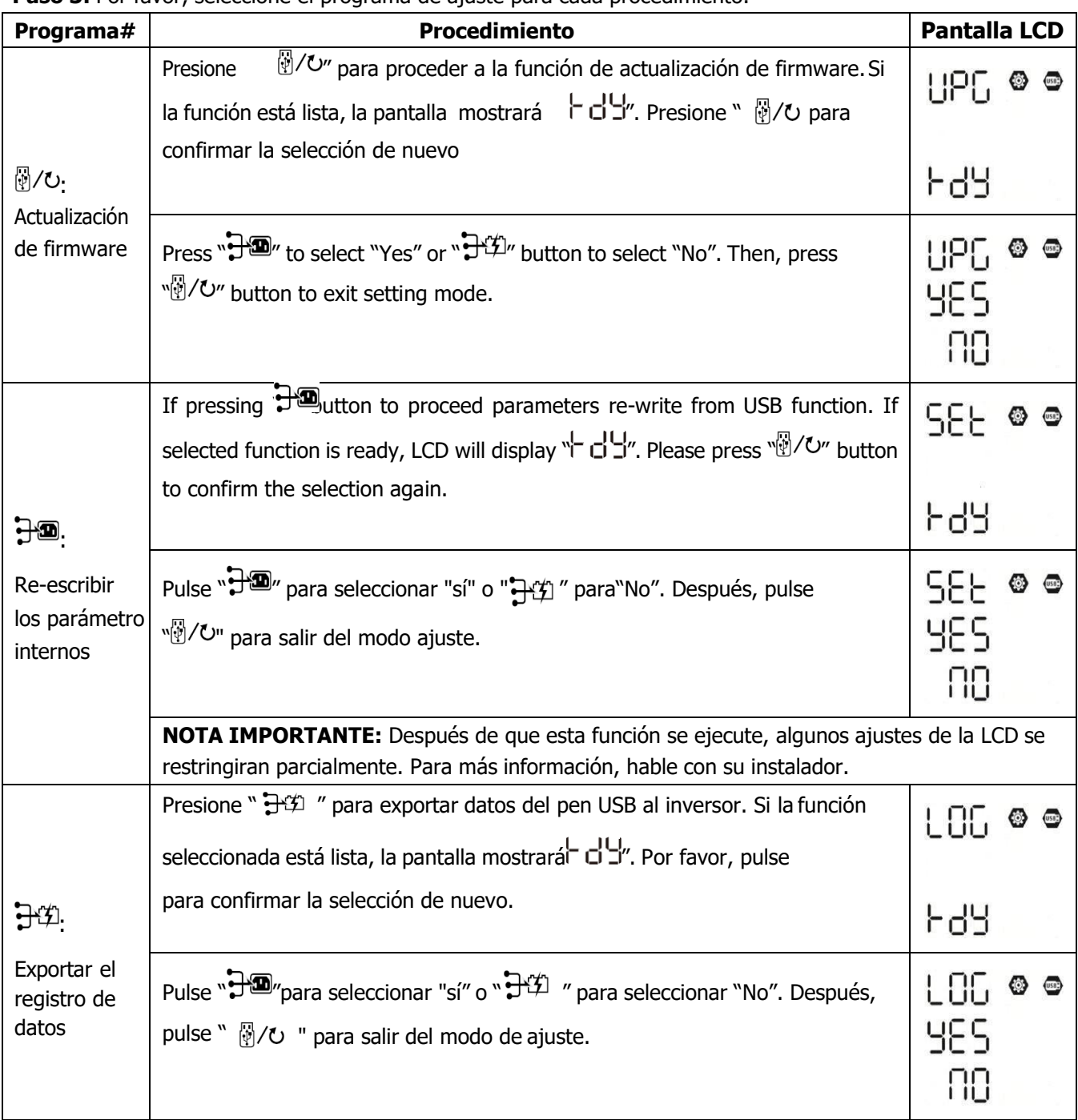

Si el botón de no está pulsado durante 1 minuto, automáticamente volverá a la pantalla principal.

#### **Mensaje de error en funciones USB:**

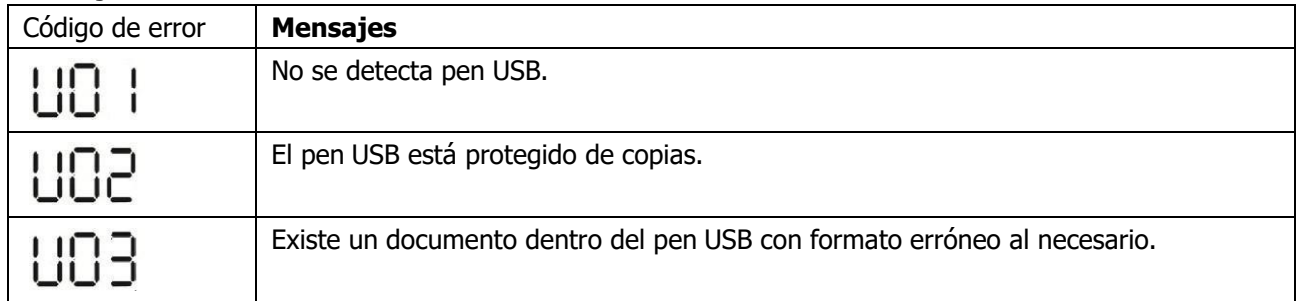

Si ocurre algún error, el código de error solo mostrará 3 segundos. Después de tres segundos, volverá automáticamente a la pantalla de visualización.

#### **2. Configuración del temporizador para la prioridad de la fuente de salida**

Esta configuración del temporizador es para configurar la prioridad de la fuente de salida por día.

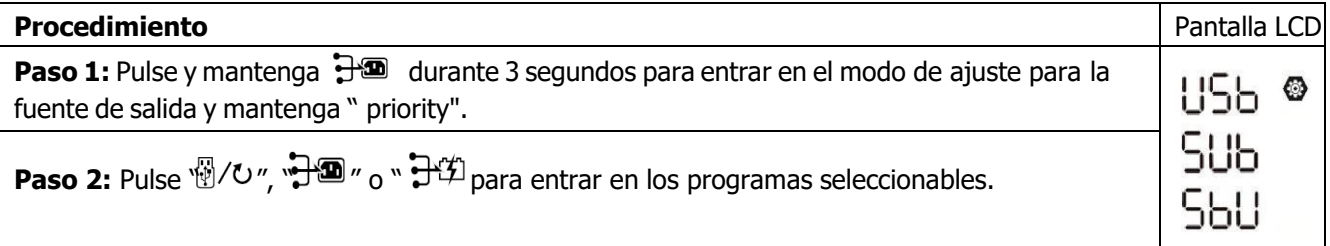

**Paso 3:** Por favor, seleccione un modo de ajuste para cada programa o procedimiento.

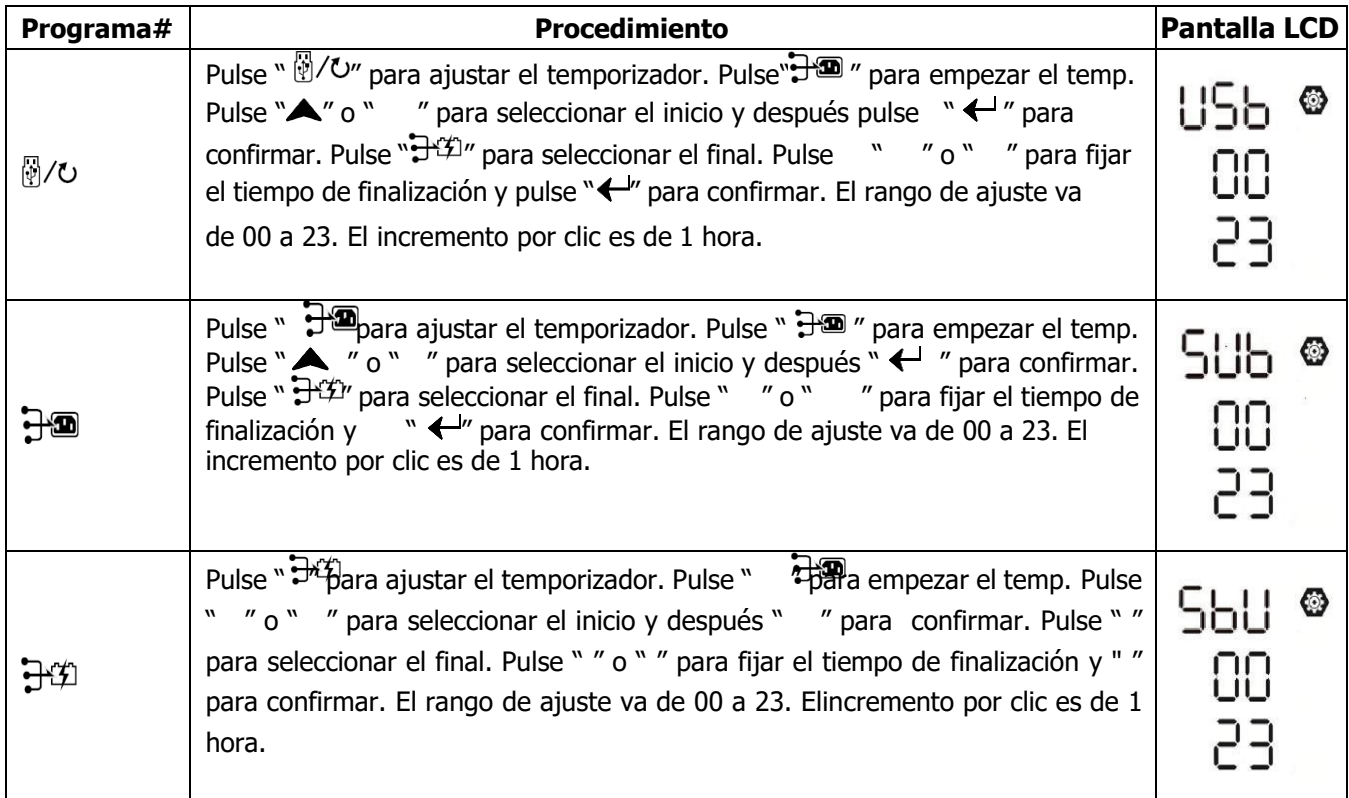

Pulse " v" para salir del modo de ajuste.

#### **3. Configuración del temporizador para la prioridad de la fuente del cargador**

Esta configuración del temporizador es para configurar la prioridad de la fuente del cargador por día.

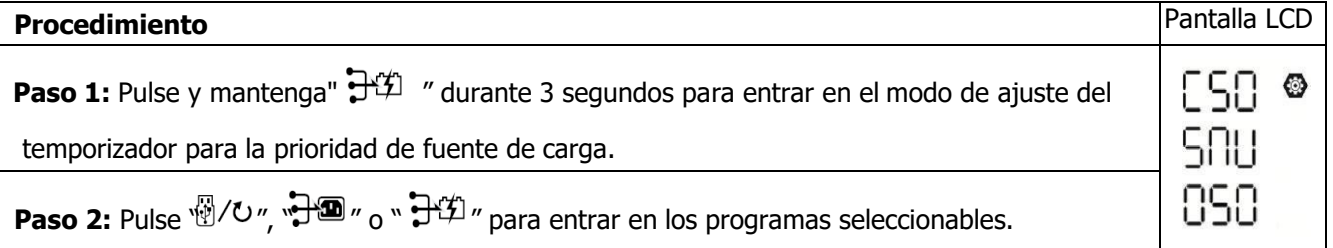

#### **Paso 3:** Por favor, seleccione un modo de ajuste para cada procedimiento.

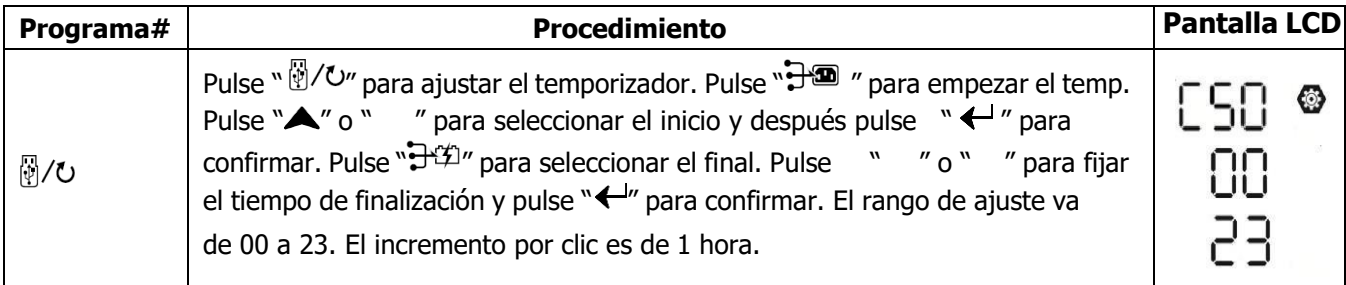

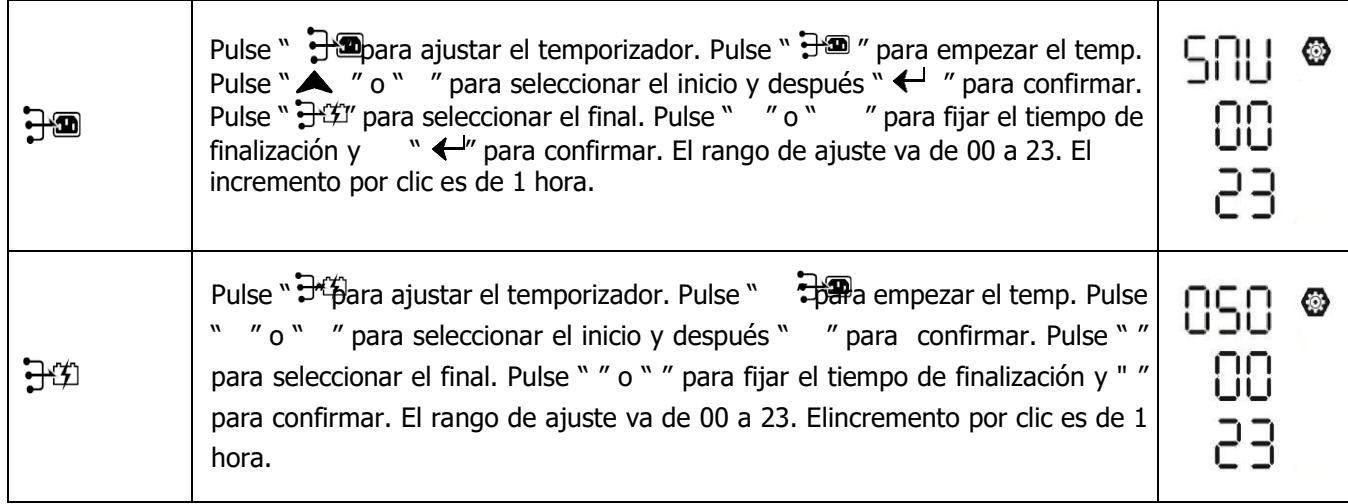

Pulse "  $\sqrt[n]{v}$  para salir del modo ajuste.

# <span id="page-32-0"></span>**Ajuste de pantalla**

La información de la pantalla LCD cambiará por turnos al pulsar "UP" y "DOWN". La información seleccionable cambiará en el orden que se muestra a continuación.

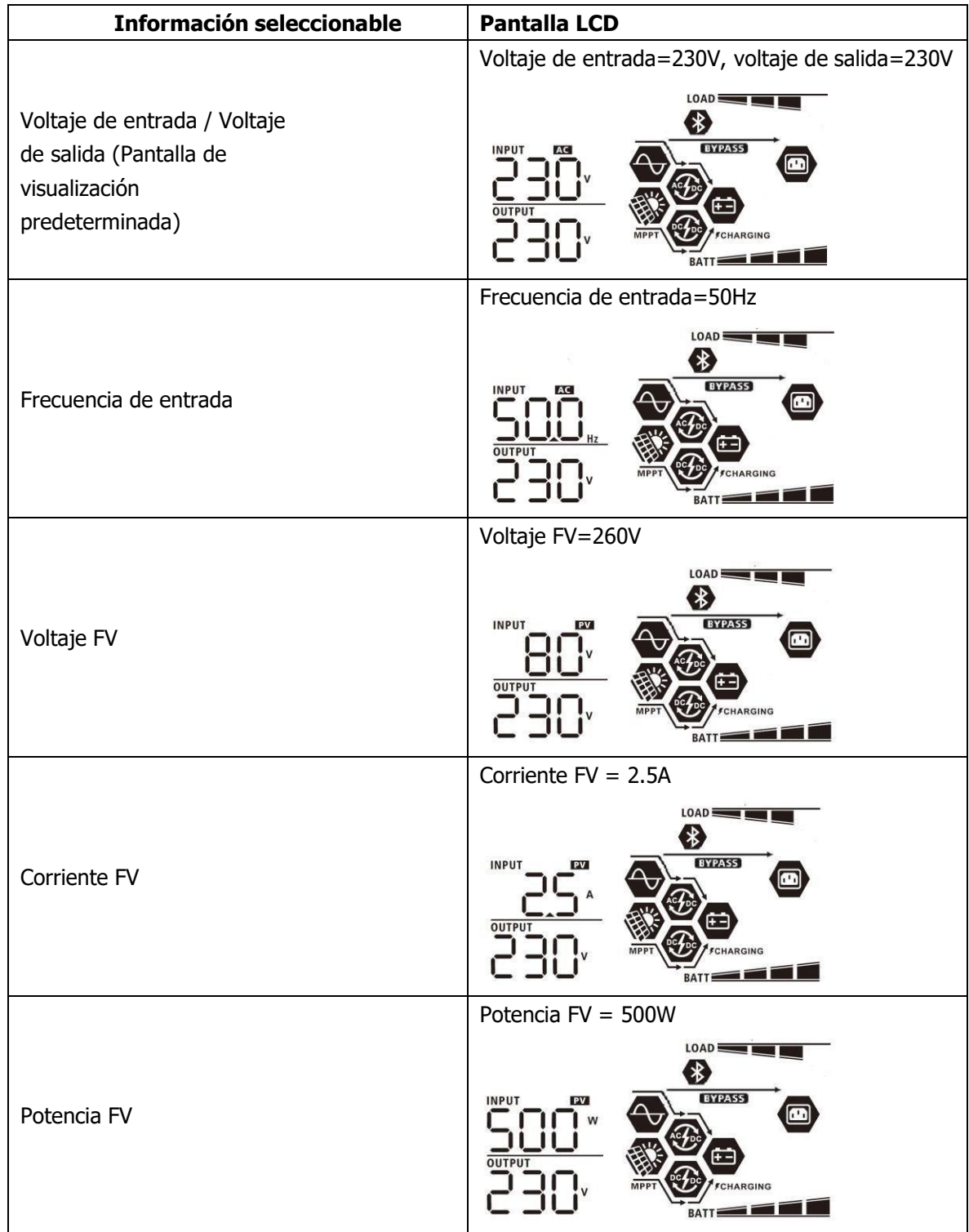

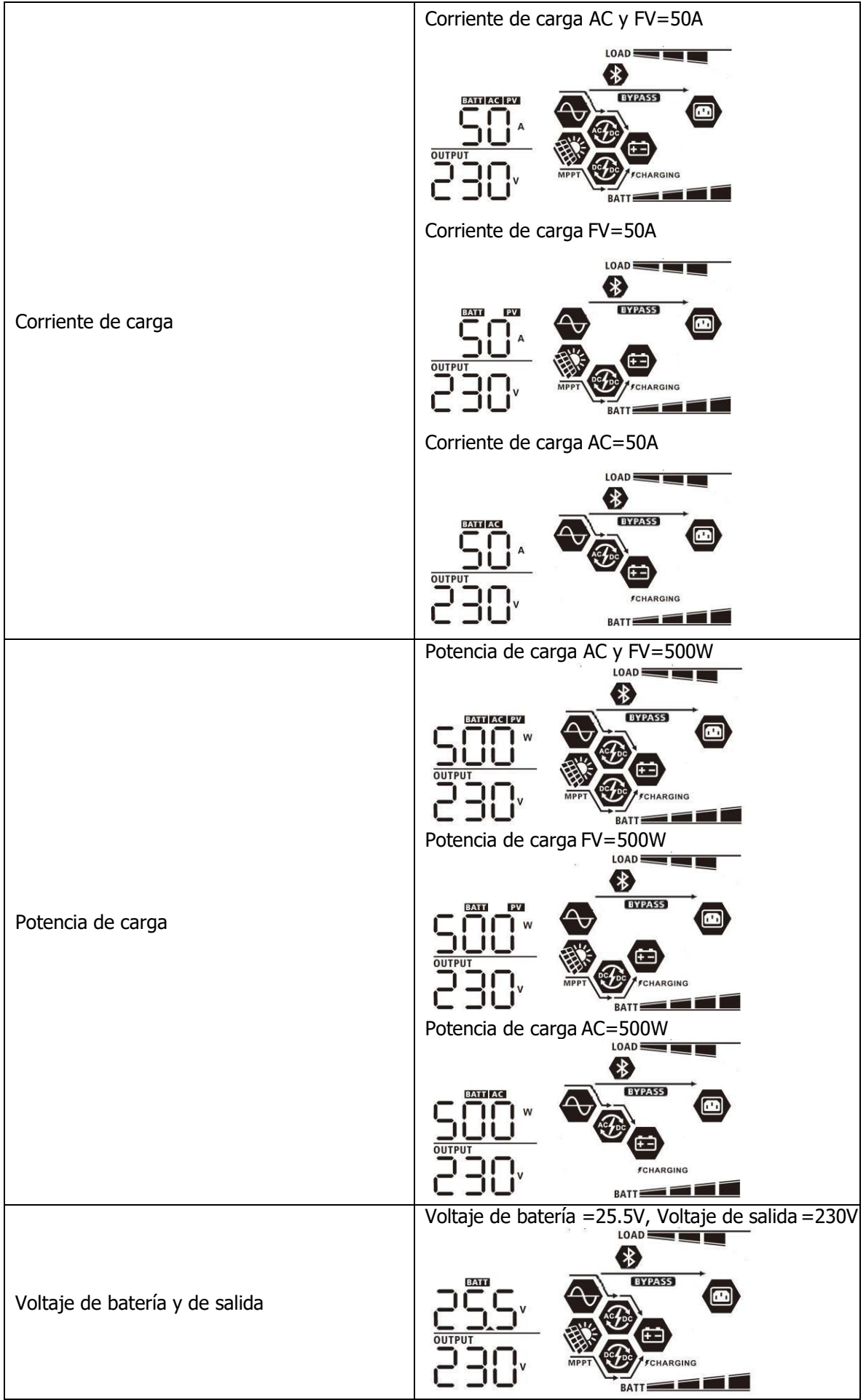

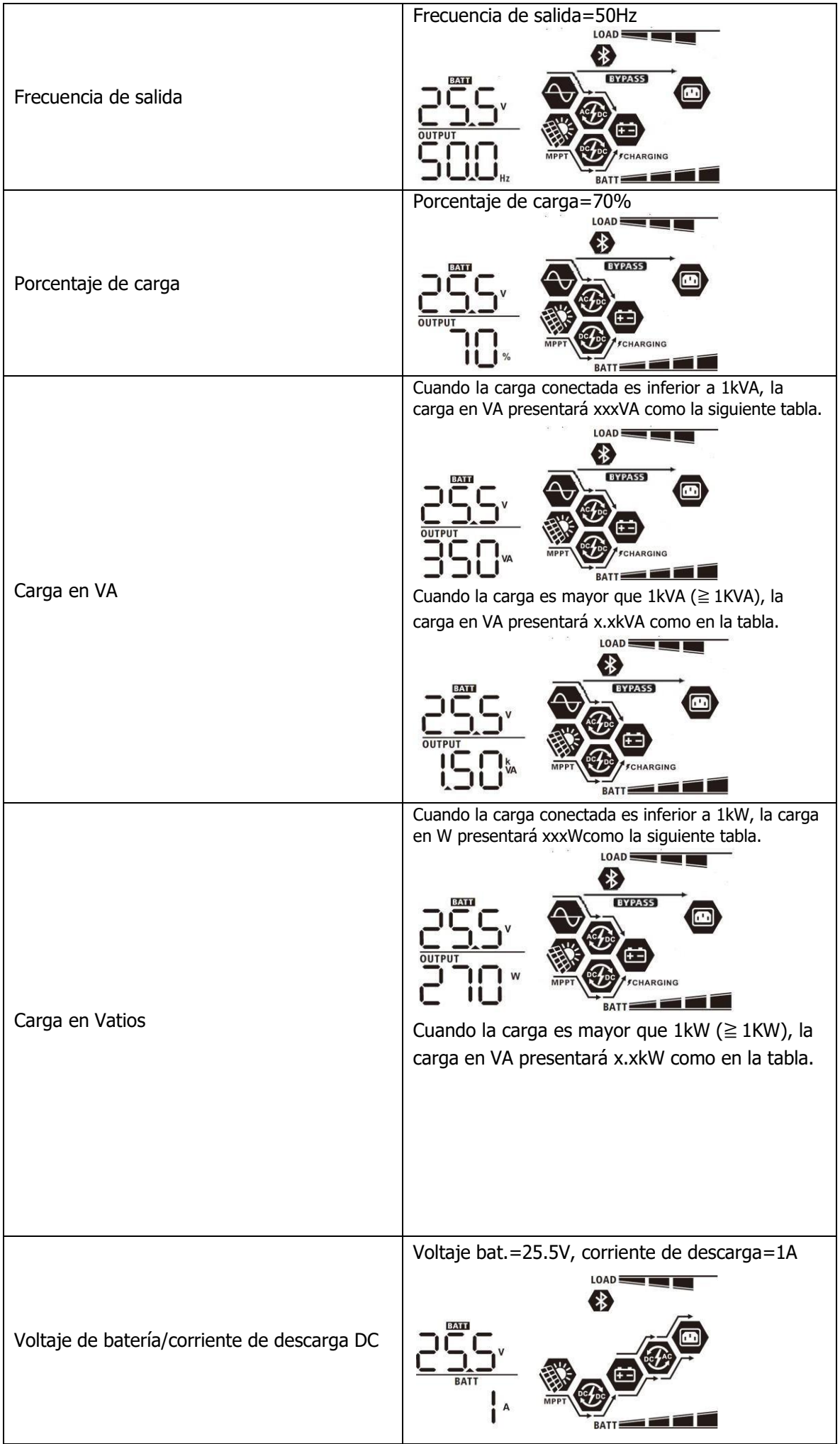

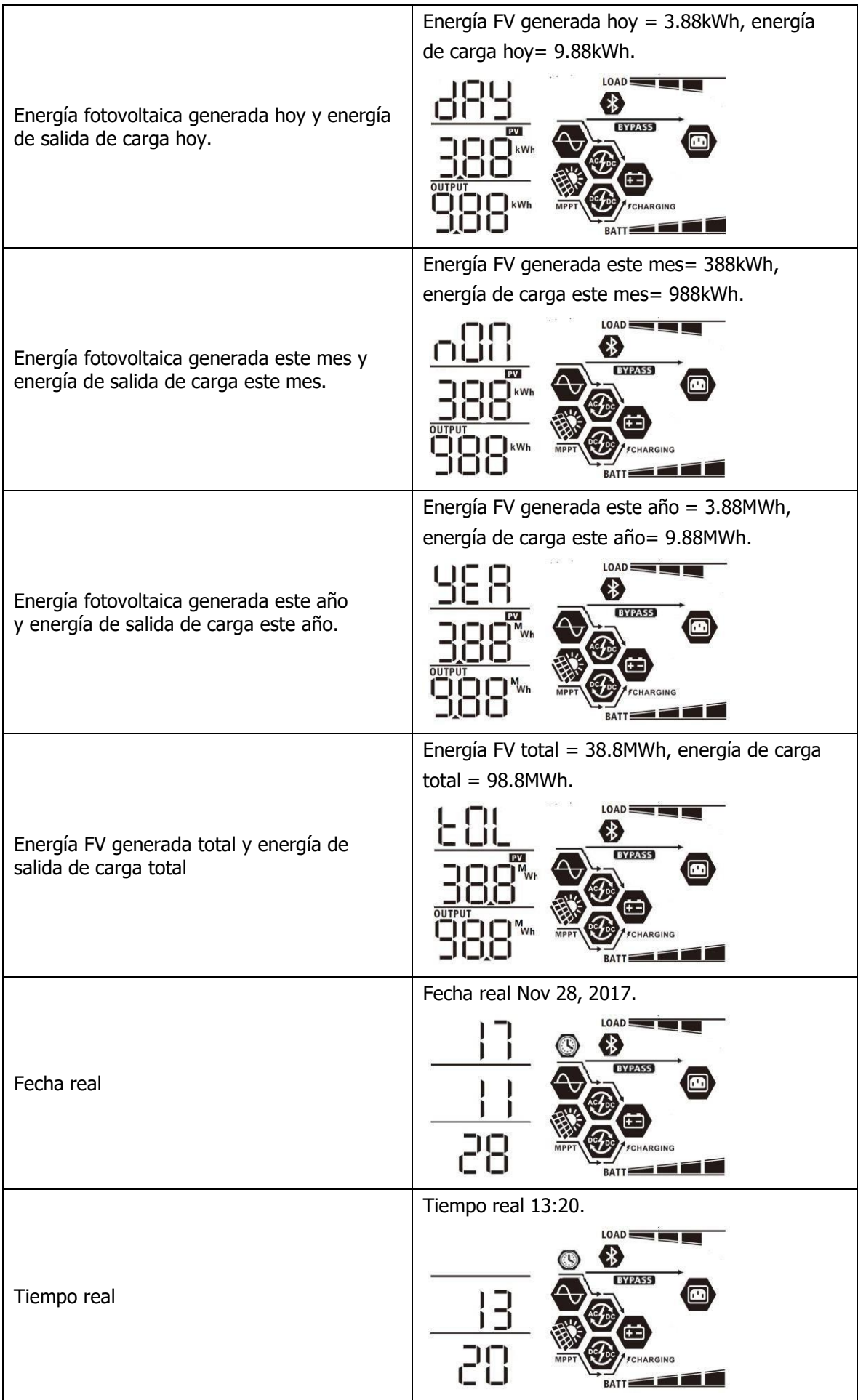

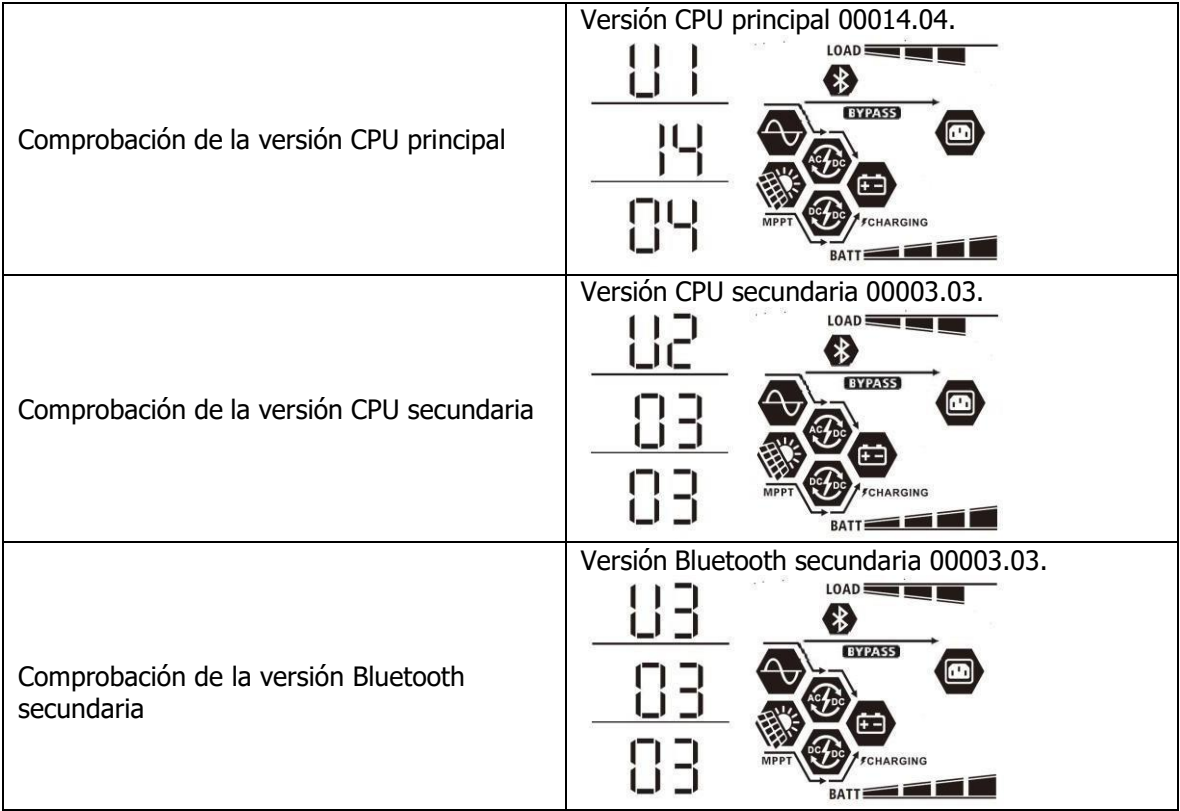

# <span id="page-37-0"></span>**Descripción del modo "en funcionamiento"**

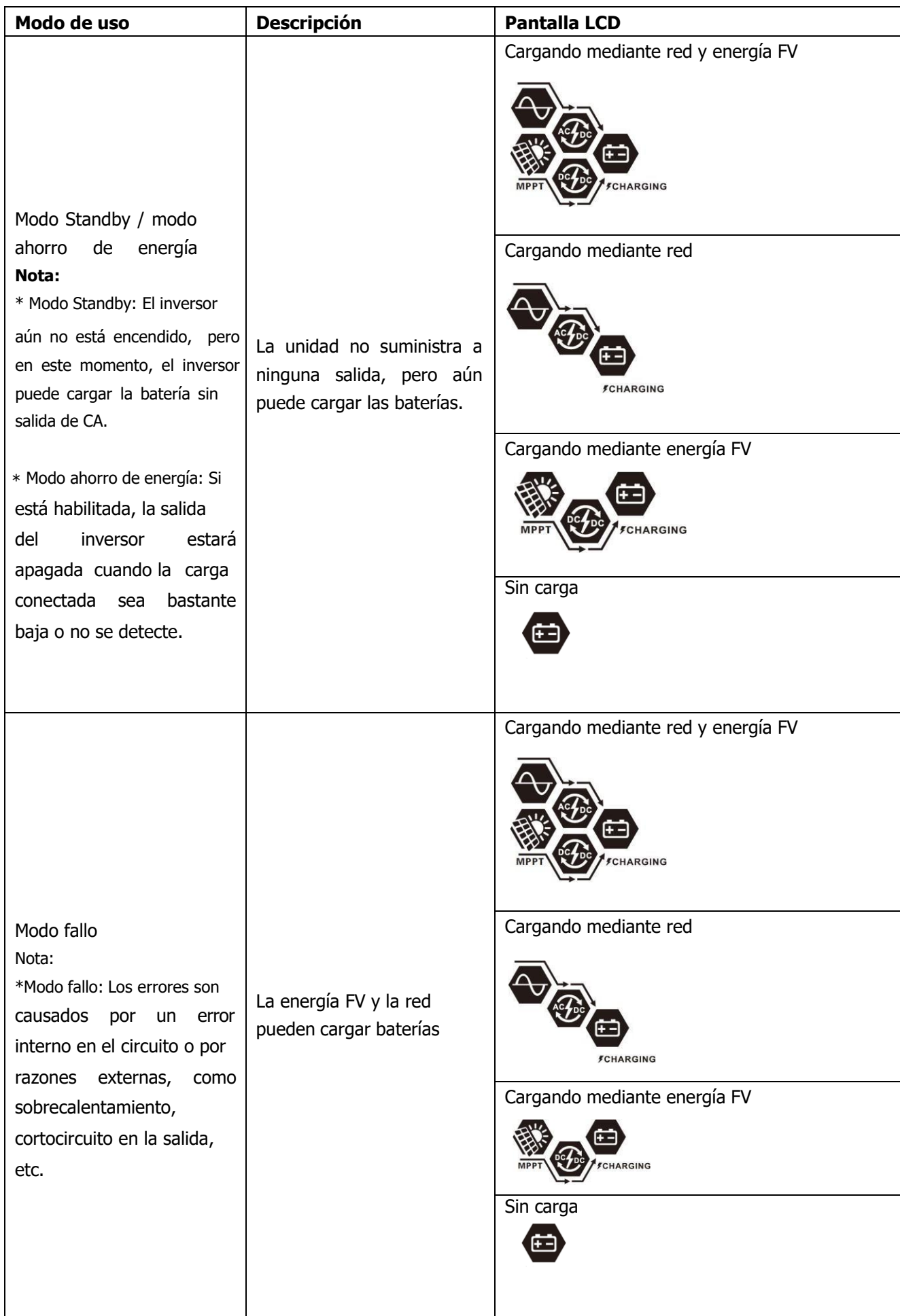

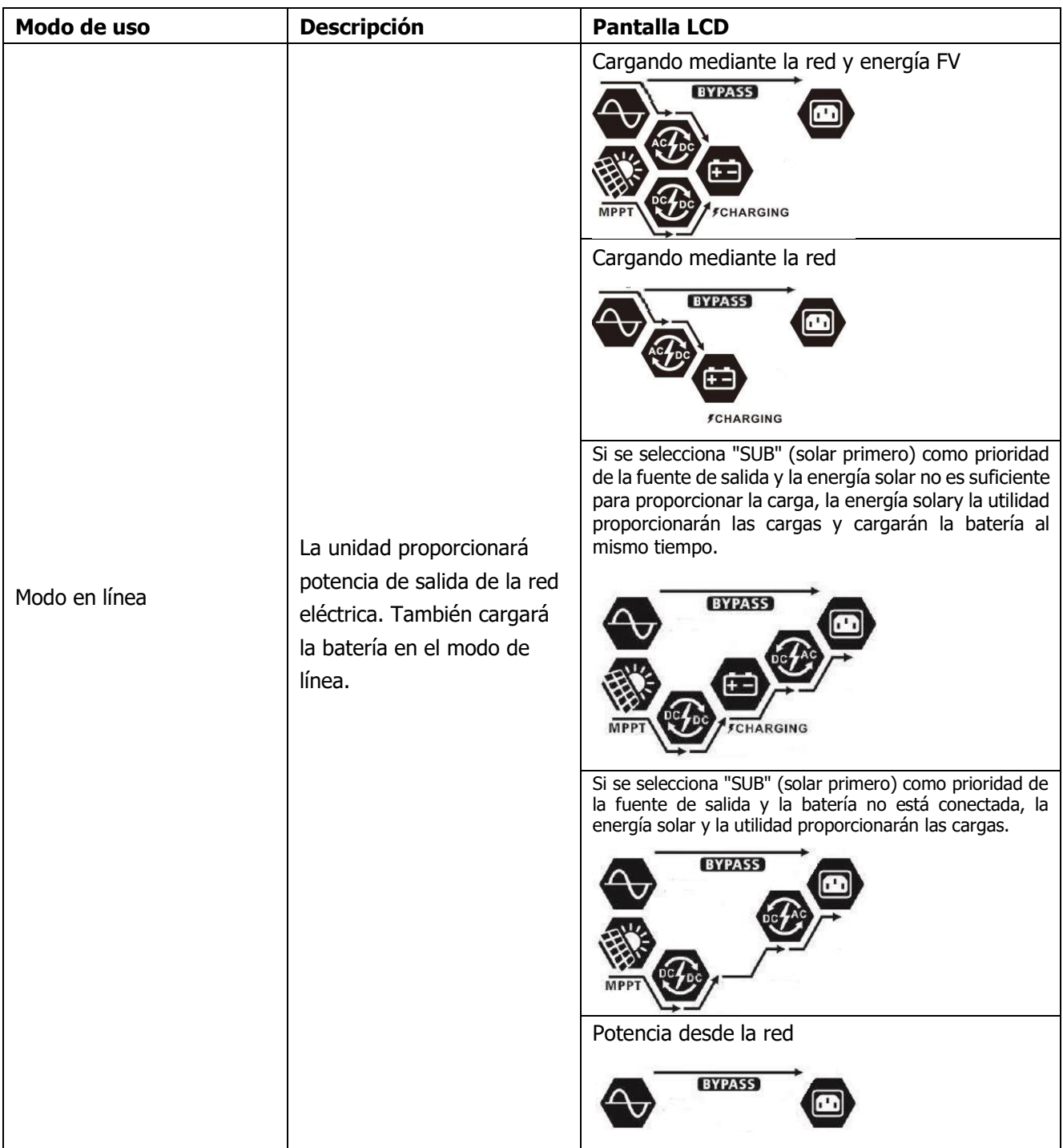

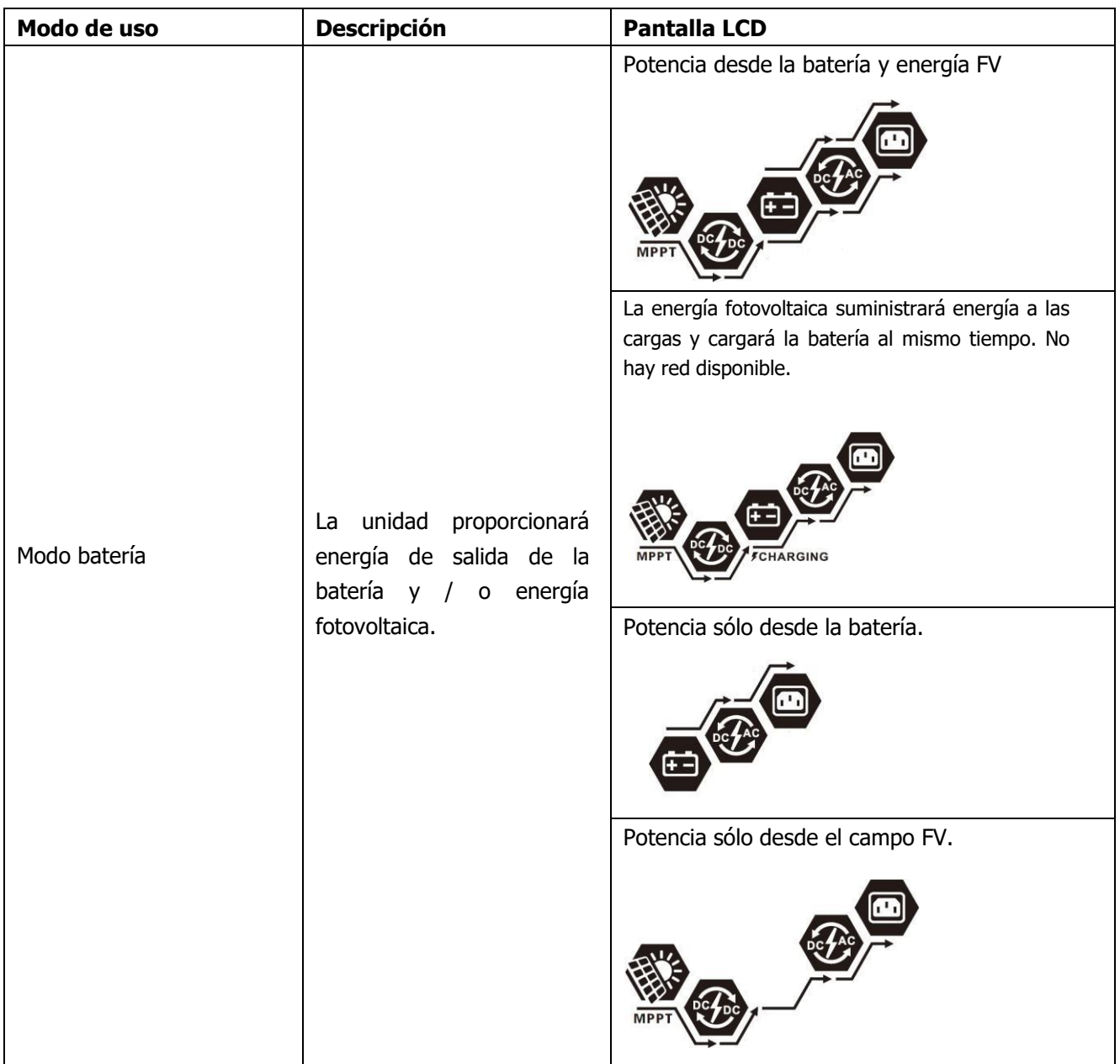

# <span id="page-39-0"></span>**Descripción de la ecualización de baterías**

La función de ecualización se agrega al controlador de carga. Invierte la acumulación de efectos químicos negativos como la estratificación, una condición donde la concentración de ácido es mayor en la parte inferior de la batería que en la parte superior. La ecualización también ayuda a eliminar los cristales de sulfato que podrían haberse acumulado en las placas. Si no se controla, esta condición, llamada sulfatación, reducirá la capacidad total de la batería. Por lo tanto, se recomienda ecualizar la batería periódicamente.

#### ⚫ **Como aplicar la función de ecualización**

Primero, debe habilitar la función de ecualización de la batería en el programa de configuración 30 de la pantalla LCD. Luego, puede aplicar esta función en el dispositivo mediante uno de los siguientes métodos: 1. Ajustar el intervalo de ecualización en el programa 35.

2. Activar la ecualización de inmediato en el programa 36.

#### ⚫ **Cuando ecualizar**

En la etapa de flotación, cuando llega el intervalo configurado de ecualización (ciclo de ecualización de la batería), o la ecualización se activa de inmediato, el controlador entrará en la etapa de ecualización.

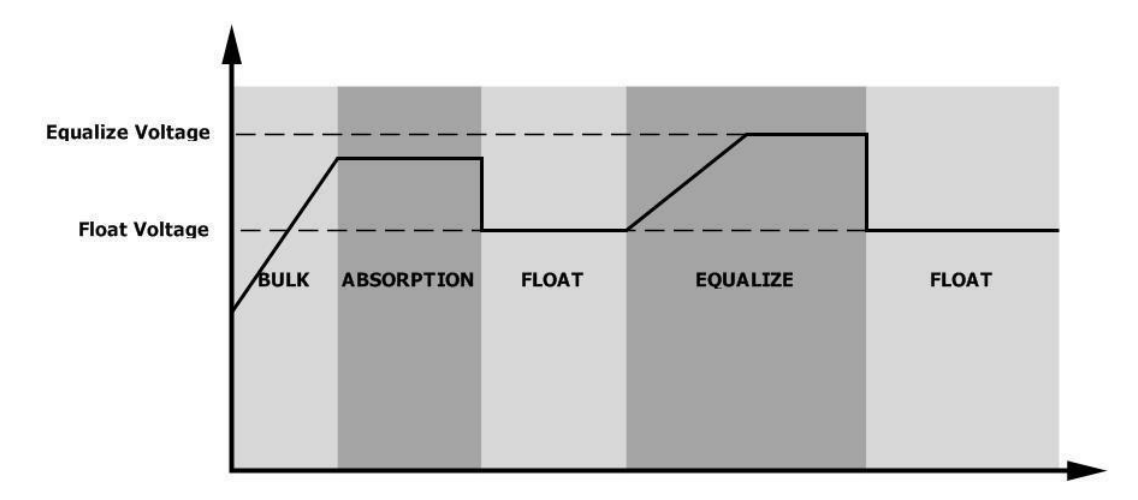

#### ⚫ **Tiempo de ecualización y de espera**

En la etapa de Ecualización, el controlador suministrará energía para cargar la batería tanto como sea posible hasta que el voltaje de la batería aumente al voltaje de ecualización de la batería. Luego, se aplica una regulación de voltaje constante para mantener el voltaje de la batería en el voltaje de ecualización de la batería. La batería permanecerá en la etapa de Ecualización hasta que llegue el tiempo configurado para la batería.

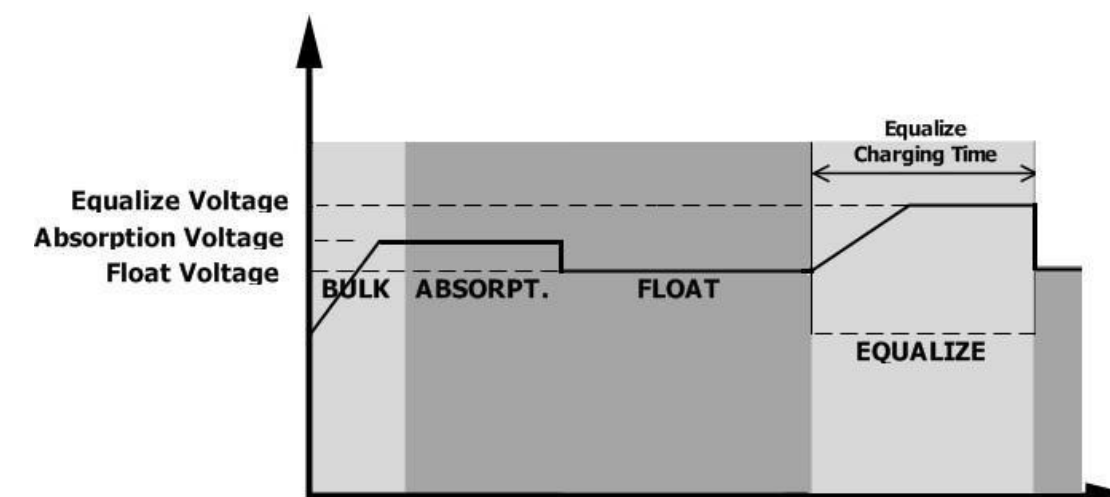

Sin embargo, en la etapa de ecualización, cuando el tiempo de ecualización de la batería se agota y el voltaje de la batería no sube al punto de voltaje de ecualización de la batería, el controlador de carga extenderá el tiempo de ecualización de la batería hasta que el voltaje de la batería alcance el voltaje de ecualización de la batería. Si el voltaje de la batería sigue siendo inferior al voltaje de ecualización de la batería cuando finaliza el tiempo de espera de ecualización de la batería, el controlador de carga detendrá la ecualización y regresará a la etapa de flotación.

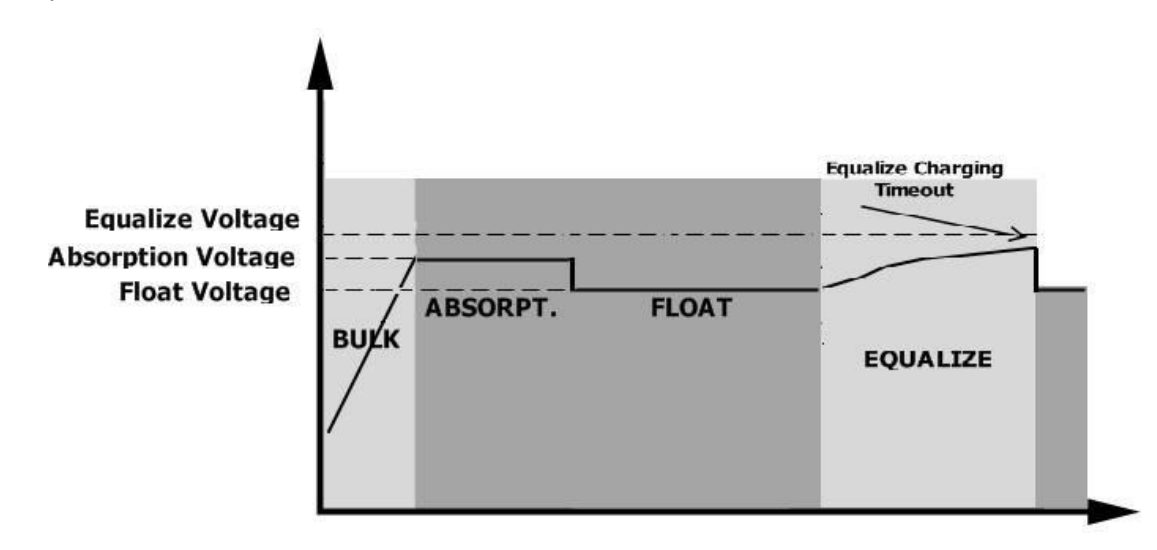

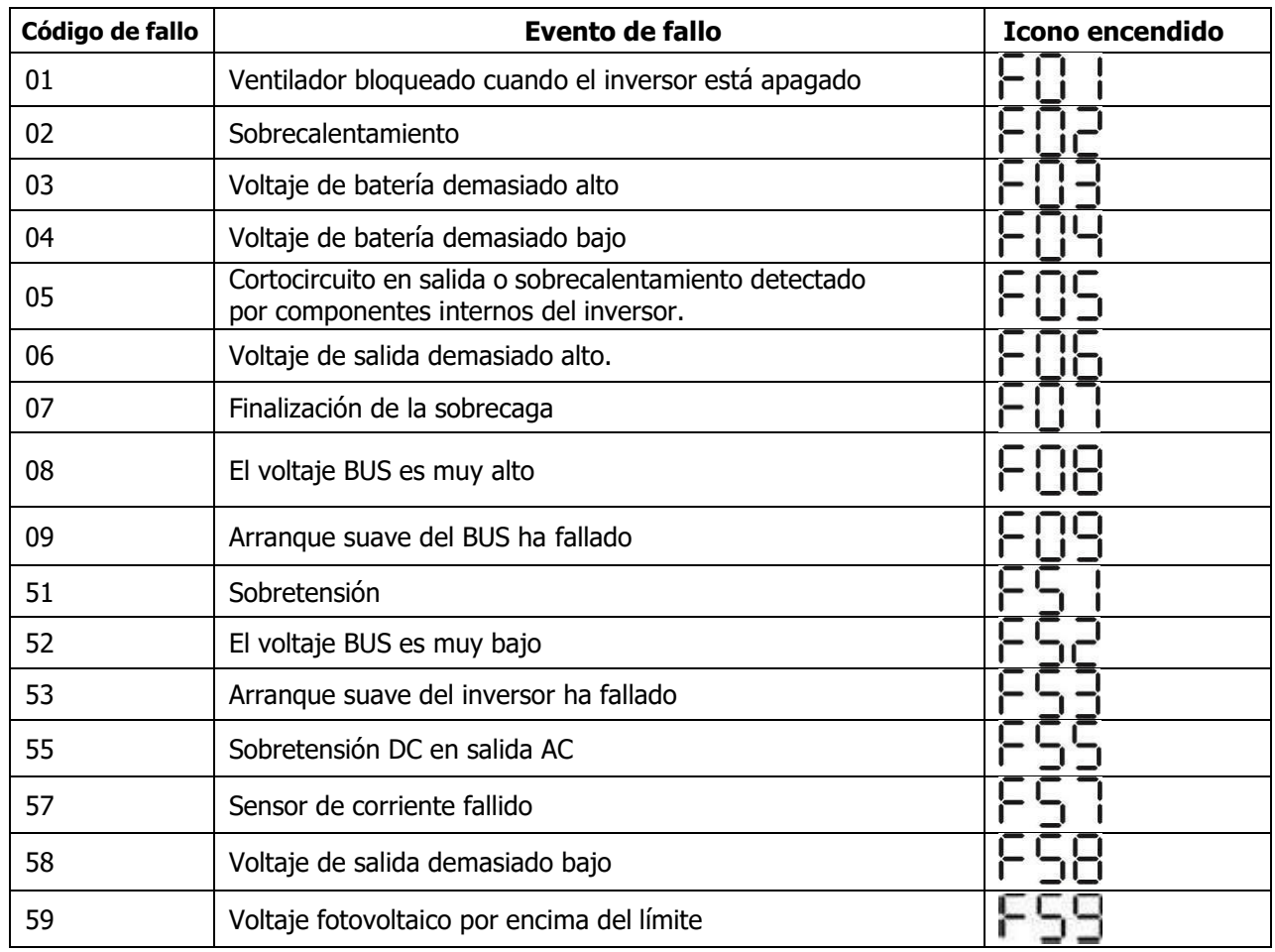

# <span id="page-41-0"></span>**Códigos de referencia de fallos**

# <span id="page-41-1"></span>**Indicador de advertencia**

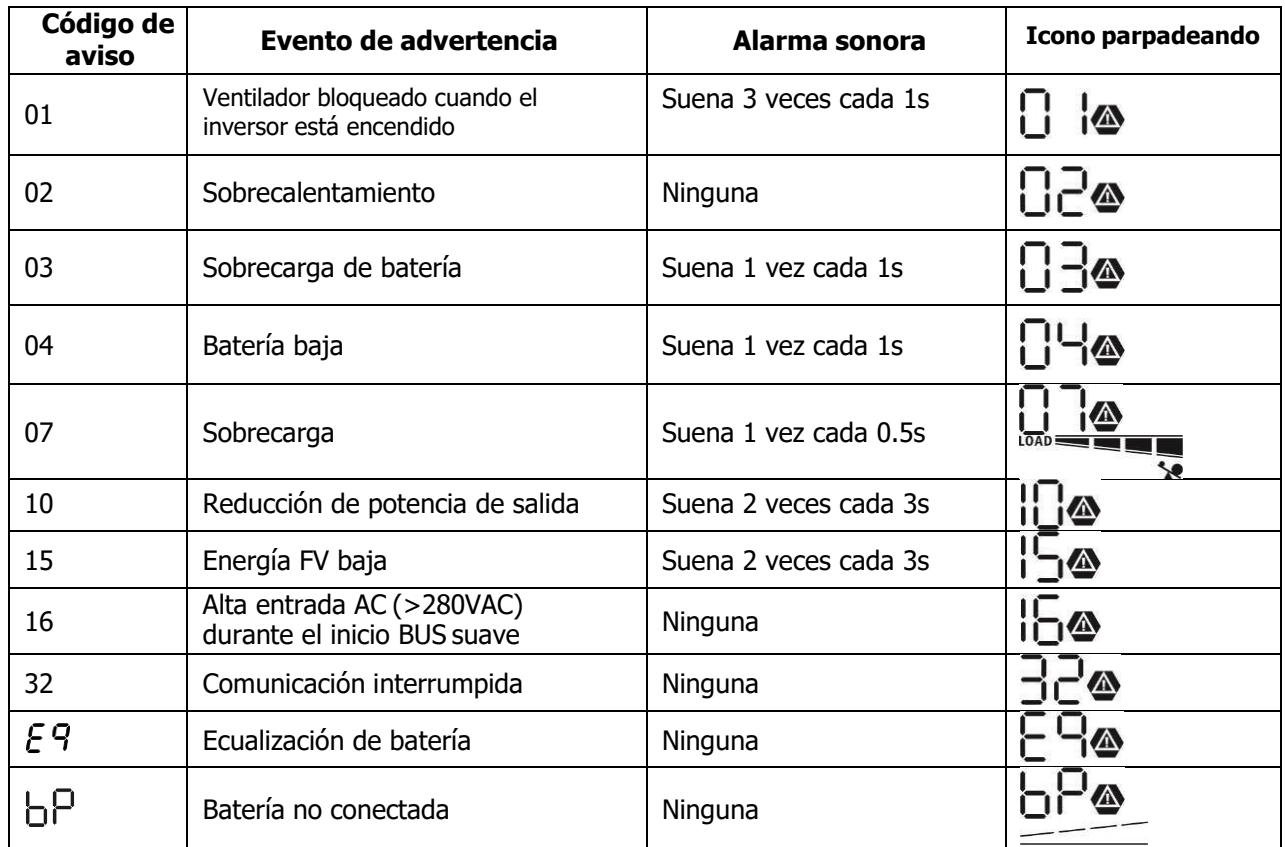

# <span id="page-42-0"></span>**ESPECIFICACIONES**

<span id="page-42-1"></span>Tabla 1 Especificaciones del modo en línea

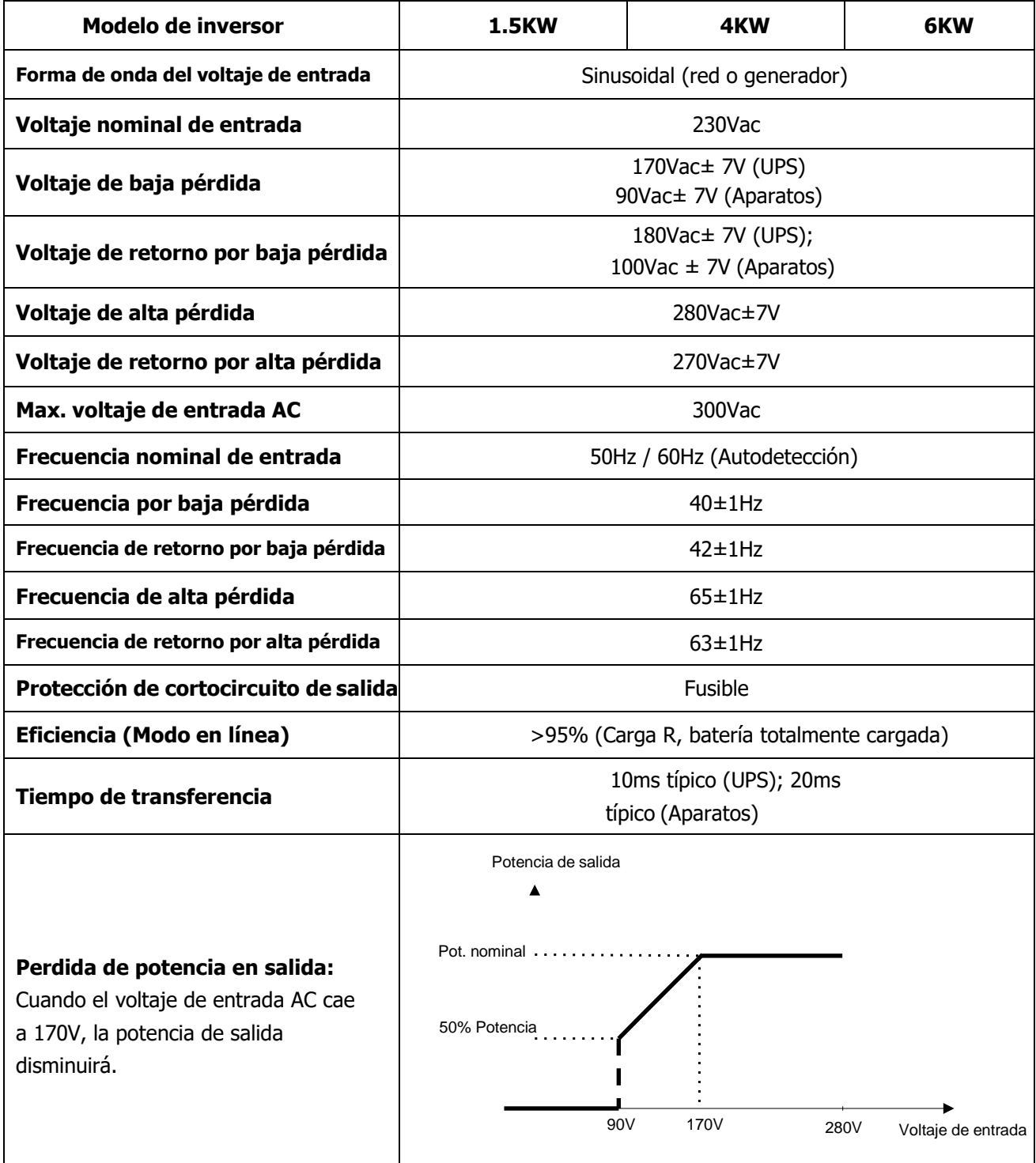

<span id="page-43-0"></span>Tabla 2 Especificaciones del modo inversor

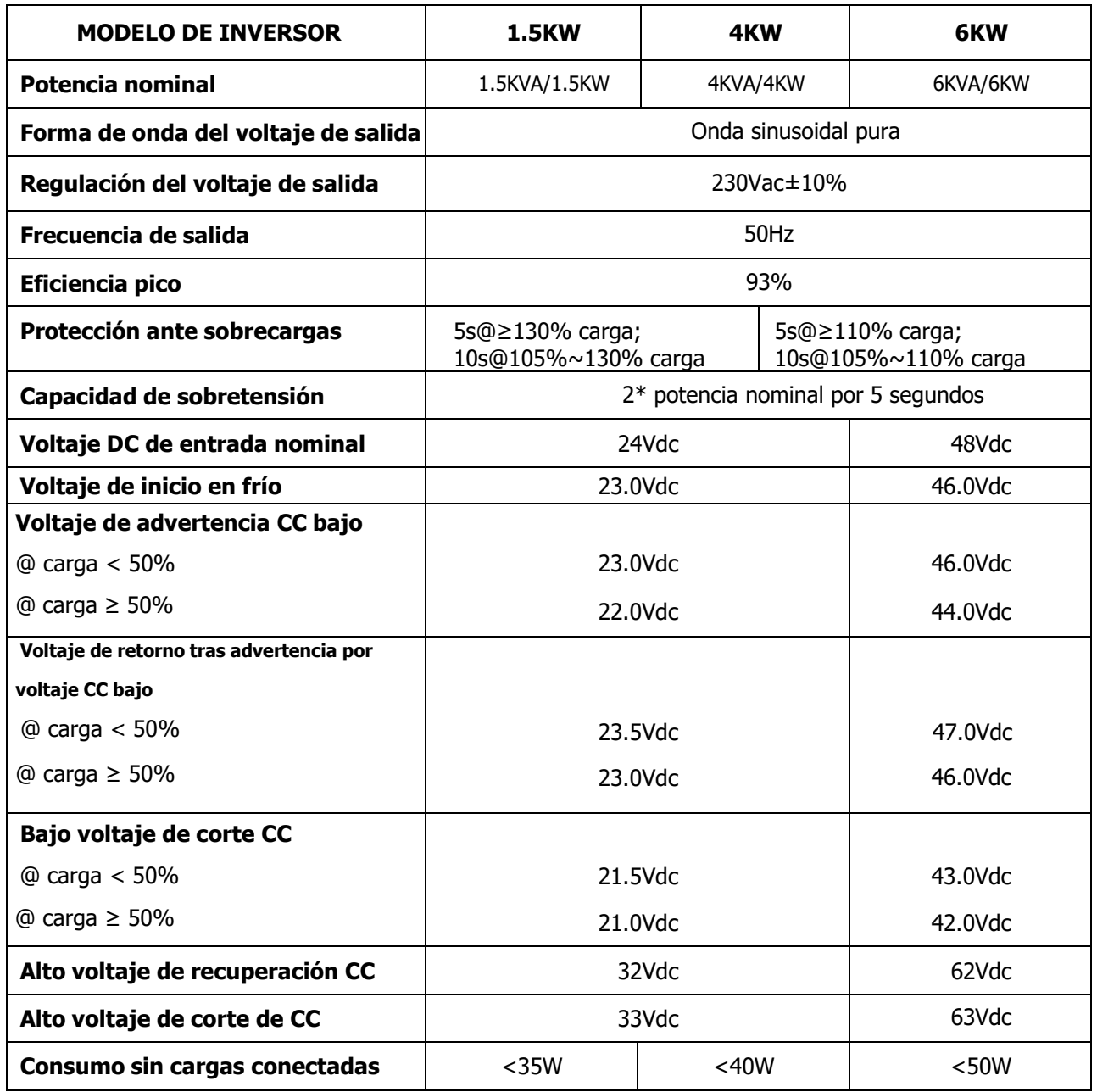

# Table 3 Especificaciones del modo de carga.

![](_page_44_Picture_319.jpeg)

Table 4 Especificaciones generales

![](_page_44_Picture_320.jpeg)

# <span id="page-45-0"></span>**SOLUCIONADOR DE PROBLEMAS**

![](_page_45_Picture_785.jpeg)

# <span id="page-46-0"></span>**Apéndice A: Tabla de tiempo de respaldo aproximado**

![](_page_46_Picture_395.jpeg)

![](_page_46_Picture_396.jpeg)

![](_page_46_Picture_397.jpeg)

**Nota:** el tiempo de respaldo depende de la calidad de la batería, la antigüedad de la batería y el tipo de batería. Las especificaciones de las baterías pueden variar dependiendo de los diferentes fabricantes.

# **Apéndice B: Instalación y comunicación con BMS**

#### **1. Introducción**

Cuando conecte el inversor a una batería de litio, debe utilizar un cable RJ45 a medida para comunicar inversor y batería que tenga la distribución de pines adecuada. Consulte a su vendedor para informarse acerca de este cable y conexión.

Este cable especifico RJ45 envía información y señales entre la batería de litio y el inversor:

- Reconfigura la carga de voltaje, la intensidad de carga y la descarga de acuerdo a los parámetros de la batería.
- Hace que el inversor inicie o detenga la carga según el estado de la batería.

#### **2. Pin Assignment for BMS Communication Port**

![](_page_47_Picture_244.jpeg)

![](_page_47_Figure_8.jpeg)

#### **3. Configuración de la comunicación de la batería de litio**

#### **Baterías tipo: LIO-4805/LIO-4810-150A**

![](_page_47_Figure_11.jpeg)

Switch ID indica el código de identificación único para cada módulo de batería. Es necesario asignar una ID idéntica a cada módulo de batería para el funcionamiento normal. Podemos configurar el código de identificación para cada módulo de batería girando el número PIN en el selector ID, del número 0 al 9, el número puede ser aleatorio; no necesita ningún orden en particular. Se pueden operar un máximo de 10 módulos de baterías en paralelo.

#### **PYLONTECH**

![](_page_48_Figure_1.jpeg)

Interruptor Dip: Hay 4 interruptores Dip que sirven para establecer la tasa de comunicaciones en baudios y

las direcciones de los grupos de baterías. Si la posición del interruptor es hacia abajo está en apagado "OFF" y significa "0" en la siguiente tabla. Si la posición es hacia arriba, está en "ON" y significa "1".

Dip 1 en posición "ON" representa la tasa de baudios en 9600.

Dip 2, 3 y 4 son para establecer los grupos de direcciones de las baterías.

Dip 2, 3 y 4 en la batería maestra (primera batería) son para establecer o cambiar el número de grupo de baterías.

| Dip <sub>1</sub>                                                     | Dip 2 | Dip 3    | Dip 4        | Grupo direcciones                                                                                                    |
|----------------------------------------------------------------------|-------|----------|--------------|----------------------------------------------------------------------------------------------------|
| 1: RS485<br>tasa baudios=9600<br>Establecer con<br>baterías apagadas | 0     | $\Omega$ | 0            | Un único grupo. Es necesario configurar así la batería                                                                                                    |
|                                                                      |       |          |              | maestra. Las baterías esclavas no tienen restricción                                                                                                    |
|                                                                      |       | 0        | 0            | Condición de grupo múltiple. Es necesario configurar la<br>batería maestra en el primer grupo con esta<br>configuración y las baterías esclavas no están<br>restringidas.  |
|                                                                      | 0     |          | $\mathbf{0}$ | Condición de grupo múltiple. Es necesario configurar la<br>batería maestra en el segundo grupo con esta<br>configuración y las baterías esclavas no están<br>restringidas. |
|                                                                      |       |          |              | Condición de grupo múltiple. Es necesario configurar la<br>batería maestra en el tercer grupo con esta configuración                                                       |
|                                                                      |       |          |              | y las baterías esclavas no están restringidas.                                                                                                    |
|                                                                      |       |          |              | Condición de grupo múltiple. Es necesario configurar la<br>batería maestra en el cuarto grupo con esta configuración<br>y las baterías esclavas no están restringidas.     |
|                                                                      |       |          |              | Condición de grupo múltiple. Es necesario configurar la<br>batería maestra en el quinto grupo con esta configuración<br>y las baterías esclavas no están restringidas.     |

**NOTA:** "1" es el interruptor hacia arriba y "0" es el interruptor hacia abajo.

**NOTA:** La máxima cantidad de grupos de baterías es 5, y para el máximo número de cada grupo, consultar con el fabricante de baterías.

#### **Conexión baterías litio modelos: LIO-4805/LIO-4810-150A/ESS LIO-I 4810**

Después de que el número de identificación este asignado para cada módulo de batería, configure el panel LCD en el inversor e instale la conexión de cableado como se indica a continuación.

Paso 1: utilice el cable de señal RJ11 JUMPER suministrado con la batería para conectarlo al puerto de extensión (P1 o P2), este cable no tiene conexión al otro lado, trabaja como una llave de arranque.

![](_page_49_Figure_4.jpeg)

**Nota:** Si se usan barias baterías, en la principal conecte el RJ11 MASTER. Comunique las siguientes baterías con un cable RJ11 según la figura adjunta:

![](_page_49_Figure_6.jpeg)

Paso 1. Usar el cable RJ45 para conectar el inversor y la batería de litio.

![](_page_50_Figure_1.jpeg)

#### **Nota si trabaja con un sistema de inversores en paralelo, sino siga al paso 3.**

- 1. Solo soporta baterías en común
- 2. Use un cable RJ45 para conectar a cualquier inversor (no es necesario conectarlo a un inversor en concreto) y a una del batería de litio. Simplemente configure el tipo de batería de ese inversor en "LIB" en el programa LCD 5. El resto debería estar en "USE".

**Step 3:** Encienda el disyuntor de la batería subiendo a "ON". Ahora la batería esta lista para salida CC.

![](_page_50_Figure_6.jpeg)

**Step 4:** Presione el botón de encendido/apagado en el módulo de la batería durante 5 segundos, el módulo de la batería se iniciará.

\*Si no enciende desde el botón del módulo de la batería, simplemente encienda el inversor (como el punto 5) y el módulo de la batería se encenderá también automáticamente.

**Step 5.** Turn on the inverter.

![](_page_51_Picture_1.jpeg)

**Step 6**. Asegurar que esta seleccionado el tipo de batería "LIB" en la pantalla LCD, programa 5.

![](_page_51_Picture_3.jpeg)

UЬ

Si la comunicación entre el inversor y la batería es exitosa, el incono de la batería parpadeara en la pantalla LCD. En general, tarda en torno a un minute que se establezca esta comunicación.

![](_page_51_Picture_6.jpeg)

#### **Conexión Baterías PYLONTECH:**

Tras la configuración, por favor instale el panel LCD en el inversor y la batería de litio siguiendo estos pasos: **Step 1.** Usar el cable RJ45 para conectar el inversor con la batería de litio.

![](_page_51_Picture_9.jpeg)

Paso 2. Seleccionar "ON" en el botón Power.

![](_page_51_Figure_11.jpeg)

Paso 3. Pulsar durante más de tres segundos el botón de inicio. La salida de energía queda habilitada.

![](_page_51_Figure_13.jpeg)

Paso 4. Encender el inversor:

![](_page_51_Figure_15.jpeg)

Paso 5. Asegurarse de que el tipo de batería elegido en el inversor es "PYL" en el programa 5.

![](_page_52_Picture_1.jpeg)

Si hay comunicación entre batería e inversor, el icono de batería se encenderá en el display LCD. Por lo general, puede llevar más de 1 minuto establecer la comunicación.

#### Active Función

Esta función es para activar la batería de litio automáticamente durante la puesta en marcha. Después de que el cableado y la puesta en marcha de la batería se realicen correctamente, si no se detecta la batería, el inversor activará automáticamente la batería si el inversor está encendido.

#### **Conexión Baterías WECO:**

Paso 1. Use el cable RJ45 y conecte el inversor y la batería de litio.

![](_page_52_Picture_7.jpeg)

Paso 2. Encienda la batería:

![](_page_52_Figure_9.jpeg)

Paso 3. Encienda el inversor:

![](_page_52_Picture_11.jpeg)

Paso 4. Step 4. Asegurarse de que el tipo de batería elegido en el inversor es "WEC" en el programa 5. 85 @

# **UEC**

Si hay comunicación entre batería e inversor, el icono de batería se encenderá en el display LCD. Por lo general, puede llevar más de 1 minuto establecer la comunicación.

#### **Conexión Baterías SOLTARO:**

Step 1. Use el cable RJ45 para conectar el inversor y la batería de litio.

![](_page_53_Figure_5.jpeg)

Step 2. Abra el aislador CC y encienda la batería de litio.

![](_page_53_Picture_7.jpeg)

Step 3. Encienda el inversor

![](_page_53_Picture_9.jpeg)

Step 4. Asegurarse de que el tipo de batería elegido en el inversor es "SOL" en el programa 5. 85 ◈

# **SOL**

Si hay comunicación entre batería e inversor, el icono de batería se encenderá en el display LCD. Por lo general, puede llevar más de 1 minuto establecer la comunicación.

#### **5. Información del display LCD**

Pulse los botones "UP" o "DOWN" para cambiar la información que muestra la pantalla LCD. Debe mostrarel número de baterías y el número de grupo antes de "Comprobación versión CPU" como se muestra a continuación.

![](_page_55_Picture_293.jpeg)

#### **6. Referencia de códigos**

Los códigos de información se mostrarán en la pantalla LCD. Compruebe la pantalla del inversor.

![](_page_55_Picture_294.jpeg)

# **Apéndice C: Guía de funcionamiento Wifi en panel remoto**

#### **1. Introducción**

El módulo Wi-Fi permite la comunicación inalámbrica entre inversores OFF GRID y la plataforma de monitoreo. Los usuarios tienen un control total gracias al monitoreo remoto de los inversores cuando combinan el módulo Wi-Fi con la aplicación WatchPower, disponible para dispositivos basados en iOS y Android. Todos los registradores de datos y los parámetros se guardan en iCloud.

Las funciones principales de esta App:

- ⚫ Ofrece el estado del dispositivo durante el funcionamiento normal.
- ⚫ Permite configurar el dispositivo después de la instalación.
- ⚫ Notificar a los usuarios cuando sucede alguna advertencia o alarma.
- ⚫ Permite al usuario consultar el histórico de datos del inversor.

![](_page_56_Picture_8.jpeg)

#### **2. App WatchPower**

#### **2-1. Descargar e instalar la APP**

Sistema Operativo requerido en el smartphone:

 $\bullet$  iOS versión 9.0 y superior

 $\P$ <sup>1</sup> Android 5.0 y superior

Puede escanear los siguientes códigos QR para descargar la APP WatchPower.

![](_page_56_Picture_15.jpeg)

![](_page_56_Picture_16.jpeg)

iOS system

Android system

También puede buscar la app "WatchPower" en la Apple® Store o en la Google® Play Store.

#### **2-2. Configuración inicial**

Paso 1: Registro de usuario

Después de la instalación, pulsar el icono **para acceder a la App.** Dentro de la aplicación, seleccionar "Register" para acceder a la página "User Registration". Rellenar toda la información requerida y escanear el

código de la carcasa remota pulsando sobre el icono  $\overrightarrow{C}$ . También se puede introducir el número de serie directamente. En ese momento, pulsar el botón "Register".

![](_page_57_Picture_210.jpeg)

Don't have an account?Please Register

En ese momento, una ventana de "Registration success" aparecerá. Pulsar "Go now" para ajustar la configuración de la Wi-Fi local.

![](_page_57_Picture_3.jpeg)

#### Paso 2: Configuración del módulo Wi-Fi

Ahora, en la página "Wi-Fi Config". ¿Está detallado el procedimiento en el apartado "How to connect?". Tan solo se deben seguir los pasos para conectarse a la Wi-Fi.

![](_page_57_Picture_6.jpeg)

Entrar en los ajustes Wi-Fi del móvil y seleccionar la red que corresponda. El nombre corresponde con el número de serie y la contraseña por defecto es "12345678".

![](_page_57_Picture_8.jpeg)

complete con éxito.

Paso 3: Ajustes Wi-Fi

Pulse  $\widehat{\cdot}$  para seleccionar tu router de internet y escribiremos la clave.

![](_page_58_Picture_2.jpeg)

Paso 4: Pulsar "Confirm" para completar la configuración Wi-Fi entre el inversor y el router que le da acceso a la red.

![](_page_58_Picture_4.jpeg)

Si la conexión falla, repetir los pasos 2 y 3.

![](_page_58_Picture_6.jpeg)

#### Función Diagnosis

Si el módulo no está funcionando bien, pulsar " Diagnosis " en la parte superior derecha para más detalles. Aparece la opción de reparar con varias sugerencias. Por favor, siga las instrucciones para solucionar el problema. En ese punto, repetir los pasos en el punto 4.2 para resetear la configuración de red. Después de los ajustes, pulsar "Rediagnosis" para reconectar de nuevo.

![](_page_59_Picture_80.jpeg)

. Make sure that the datalogger is set up to connect<br>to AP hotspots sent by hardware devices such as<br>wireless routers instead of virtual AP hotspots.

#### **2-3. Logueo y Funcionamiento principal de la APP**

Después de finalizar el registro y la configuración de Wi-Fi local, ingrese el nombre registrado y la contraseña para iniciar sesión. Nota: Marque "Recordarme" para facilitar el inicio de sesión después.

![](_page_59_Picture_81.jpeg)

#### Visión general

Después de iniciar sesión correctamente, puede acceder a la página "Descripción general" para obtener una descripción general de sus dispositivos de monitoreo, incluida la situación general de funcionamiento y la información de energía para la energía actual y la energía actual, como se muestra a continuación.

![](_page_59_Picture_82.jpeg)

#### Dispositivos

Pulsar el botón (localizado en la parte inferior) para entrar en la lista de dispositivos. Se pueden comprobar todos los dispositivos añadiendolos en esta página.

![](_page_60_Picture_212.jpeg)

Pulsar el icono  $\bigoplus$  en la esquina superior derecha e ingrese el número de serie. Este número de serie está impreso en la parte inferior del panel LCD. Tras introducir el número, pulse "confirm" para agregar el módulo Wi-Fi en la lista de dispositivos

![](_page_60_Picture_4.jpeg)

Para obtener más información sobre la Lista de dispositivos, consulte la sección 2.4.

#### **ME**

En la página ME, los usuarios pueden modificar "My information", incluyendo lo siguiente 【User's Photo】 (foto),【Account security】(seguridad), 【Modifypassword】(cambiar contraseña),【Clear cache】(vaciar caché),and【Log-out】(salir), mostrado de la siguiente forma.

![](_page_61_Picture_172.jpeg)

#### **2-4. Listados dispositivos**

En la página Lista de dispositivos, puede desplegar hacia abajo para actualizar la información del dispositivo y luego tocar cualquier dispositivo que desee verificar para ver su estado en tiempo real e información relacionada, así como para cambiar la configuración de los parámetros. Consulte la lista de configuración de parámetros.

![](_page_61_Picture_173.jpeg)

#### Modo dispositivo

En la parte superior de la pantalla, hay un diagrama de flujo de energía dinámico para mostrar el funcionamiento en vivo. Contiene cinco iconos para presentar la energía fotovoltaica, el inversor, la carga, la red pública y la batería. Según el estado del modelo de su inversor, aparecerá 【Standby Mode】,【Line Mode】,【Battery Mode】(modo de estado).

**【Modo Standby】**El inversor no alimentará la carga hasta que se presione el interruptor "ON". La fuente de energía eléctrica o fotovoltaica calificada puede cargar la batería en modo de espera.

![](_page_61_Picture_7.jpeg)

**【Line Mode】**El inversor alimentará la carga desde la red pública con o sin carga fotovoltaica. La fuente de energía eléctrica o fotovoltaica calificada puede cargar la batería.

![](_page_61_Figure_9.jpeg)

**【Battery Mode】**El inversor alimentará la carga desde la batería con o sin carga fotovoltaica. Solo la fuente fotovoltaica puede cargar la batería.

![](_page_62_Figure_1.jpeg)

Alarma dispositivo y modificación del nombre

En esta página, pulsar el icono  $\widehat{\Delta}$  en la parte superior derecha para entrar a la página de alarmas. En ese

punto se pueden comprobar el histórico y ver información más detallada. Pulsar el icono  $\boxtimes$  en la parte superior derecha y aparecerá un espacio en blanco para rellenar. Luego, puede editar el nombre de su dispositivo y tocar "Confirmar" para completar la modificación del nombre.

![](_page_62_Picture_5.jpeg)

#### Datos de información del dispositivo

El usuario puede comprobar: 【Basic Information】,【Product Information】,【Rated information】,【History】, and 【Wi-Fi Module Information】deslizando la pantalla hacia la izquierda.

![](_page_62_Picture_8.jpeg)

**【Basic Information】**muestra información básica del inversor, incluyendo voltaje CA, frecuencia CA, voltaje de entrada fotovoltaica, voltaje de la batería, capacidad de la batería, corriente de carga, voltaje de salida, frecuencia de salida, potencia aparente de salida, potencia activa de salida y porcentaje de carga. Deslice hacia arriba para ver más información básica.

**【Production Information】**muestra el tipo de modelo (tipo de inversor), la versión de la CPU principal, la versión de la CPU de Bluetooth y la versión de la CPU secundaria.

**【Rated Information】**muestra información de voltaje de CA nominal, corriente de CA nominal, voltaje de batería nominal, voltaje de salida nominal, frecuencia de salida nominal, corriente de salida nominal, potencia aparente de salida nominal y potencia activa de salida nominal. Deslice hacia arriba para ver más información clasificada.

**【History】**muestra el registro de información de la unidad y la configuración oportuna.

**【Wi-Fi Module Information】**muestra el número de serie del módulo Wi-Fi, el estado y la versión de firmware.

#### Ajustes de parámetros

Esta página sirve para activar algunas funciones y configurar parámetros para inversores. Tener en cuenta que la lista de la página "Configuración de parámetros" en el diagrama siguiente puede diferir de los modelos de inversor supervisado. Se destacan brevemente algunos de ellos,【Output Setting】,【Battery Parameter Setting】,【Enable/ Disable items】,【Restore tothe defaults】para ilustrar.

![](_page_63_Figure_5.jpeg)

Hay tres formas de modificar la configuración y varían según cada parámetro.

a) Listado de opciones para cambiar valores tocando una de ellas.

b) Active / cierre las funciones haciendo clic en el botón "Activar" o "Desactivar".

c) Cambiar valores haciendo clic en flechas o ingresando los números directamente en la columna. Cada configuración de función se guarda haciendo clic en el botón "Establecer".

Consulte la lista de configuración de parámetros a continuación para obtener una descripción general y tenga en cuenta que los parámetros disponibles pueden variar según los diferentes modelos. Consulte siempre el manual del producto original para obtener instrucciones detalladas de configuración.

#### **Listado parámetros:**

![](_page_63_Picture_665.jpeg)

![](_page_64_Picture_601.jpeg)

<span id="page-65-0"></span>![](_page_65_Picture_1.jpeg)

No retorne este producto a la tienda - Do not return this product to the store.

# **IESTAMOS AQUÍ PARA AYUDAR! WE ARE HERE TO HELP!**

Envié sus dudas a nuestro equipo postventa (respuesta en 24 horas)<br>Send your questions to our custumer care team (reply within 24 hours)

# sat @ sg-group.es

Si lo prefiere llame directamente a nuestro equipo postventa<br>Contacto telefónico únicamente en español – phone service only available in Spanish

# 690 138 487

· Dudas primera puesta en marcha Doubts firts start of the machine

• Documentación técnica

- **Technical documentation**
- Asesoramiento técnico-technical advice
- Mantenimiento-Maintenance
- Recambios-Spare parts

![](_page_66_Picture_12.jpeg)

POLIGONO INDUSTRIAL NEINVER, CALAHORRA (LA RIOJA) CONTACTO INFORMAÇÕES INFO@SG-GROUP.ES

![](_page_66_Picture_14.jpeg)